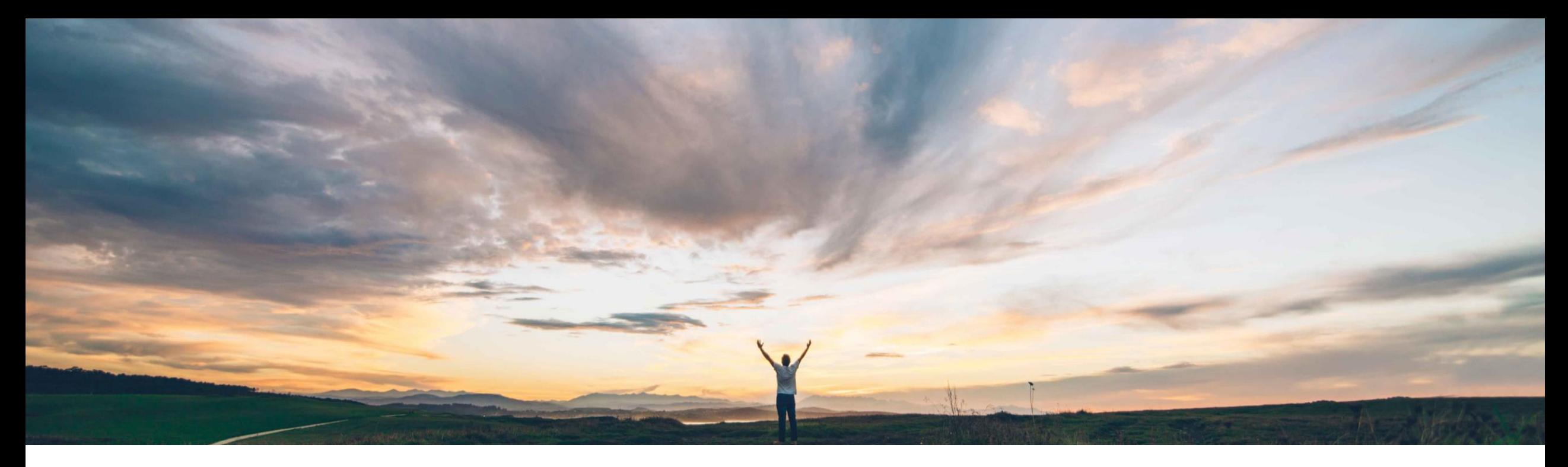

#### SAP Ariba

# 機能の概要 SAP Field Service Management を使用したサービス証明

Franck Dupas、SAP Ariba 一般提供予定: 2020 年 2 月

CONFIDENTIAL

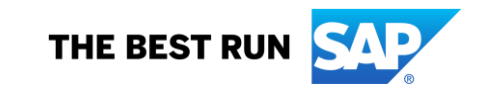

## 説明: SAP Field Service Management を使用したサービス証明

#### 今までの課題

バイヤー企業は、サービス証明をデジタル化して サービス購買プロセスにリンクさせたいと考えてお り、サプライヤがサービスシートや請求書を作成す る前にサービス証明を作成することを求めていま す。

バイヤー企業は、サプライヤがサービスオーダー からサービス証明を作成してそのサービス証明を 処理し、サービスシートに添付される、サービスの 完了証明を返送できるようにしたいと考えていま す。

#### 対象ソリューション

Ariba Network

SAP Ariba Commerce Automation および SAP Ariba Commerce Automation メンバシップ

#### SAP Ariba で問題解決

バイヤーは、新しい通常設定の取引サブルールを有 効化し、サプライヤが SAP Field Service Management を使用してサービス証明を作成し、そ れをサービスシートに添付することを可能にします。 SAP Field Service Management でのサービスコール の削除は Ariba Network によって処理されます。 注文書にリンクされているサービスコールがある場 合、注文書の変更またはキャンセルが制限されま す。

#### 関連情報

この機能を有効にするには、貴社の指定のサポート 担当 (DSC) に連絡してサービスリクエスト (SR) を 提出してください。

#### 主なメリット

サービス証明 (PoS) は、サービスオーダーのサービス明細が完 了したことを証明するデジタルドキュメントです。サービス証明を 作成する機能は、完了したサービスの証明としてデジタルレコー ドを作成する組織にとって重要です。このデジタルレコードによ り、組織は効率を高め、領収書のハードコピーをサービス証明と して処理するのに必要な時間を省くことができます。

SAP Field Service Management は機能豊富なソリューションであ り、サプライヤマネージャがリソースをスケジュールしてタスクを 割り当てるための Web アプリケーションと、技術者がタスクを処 理して完了をレポートするためのモバイルアプリケーションを備え ています。

#### 前提条件と制限事項

この機能を使用するには、SAP Field Service Management サブスクリ プションが必要です。SAP Ariba 顧客エンゲージメントエグゼクティブま たはアカウントマネージャに詳細について問い合わせる必要がありま す。

この連携は、各サプライヤが SAP Field Service Management で会社と して設定されていることを前提としています。

「サービス証明のサポート」機能を有効化する必要があります。サプラ イヤ管理者は、サービス証明の作成への代理アクセス権限を持つ役 割を作成し、その役割をサプライヤユーザーに割り当てる必要がありま す。

© 2020 SAP SE or an SAP affiliate company.All rights reserved. <sup>ǀ</sup> CONFIDENTIAL 2 Service Management を使用したサービス証明には適用できません。 その他のサービス証明権限およびサービス証明レポートは、SAP Field

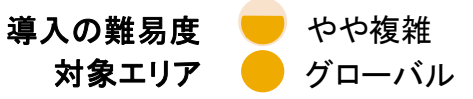

## 説明: SAP Field Service Management を使用したサービス証明

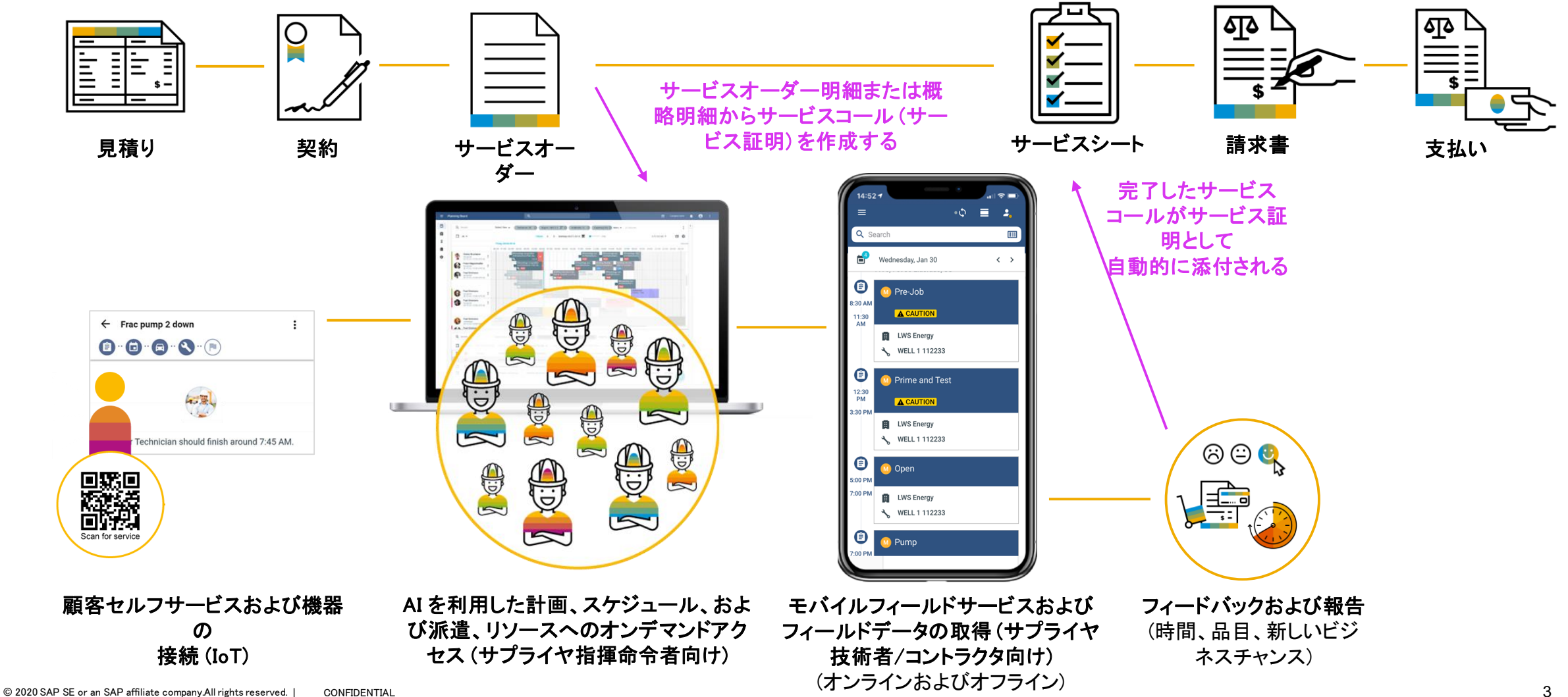

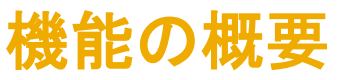

## 説明: SAP Field Service Management を使用したサービス証明

#### SAP Field Service Management

このクラウドソリューションは、自動化されたリアルタイムの人材スケジューリング、計画、および従業員の派遣によってフィールドサービス技術者をサポートし、フィールドサービ スニーズに対応したセルフサービスオプションを提供します。指揮命令者向けの Web アプリケーションと技術者またはコントラクタ向けのモバイルアプリがあります。

顧客企業には、エンドユーザーが自分で答えを見つけ、予定をスケジュールして、技術者の予定到着時刻の状況を把握できるエンドツーエンドのフィールドサービス管理ソリュー ションが提供されます。さらに、マネージャは自分のフィールドサービスチームをより明確に把握することができます。

SAP Field Service Management では、サービス証明はサービスコールと呼ばれます。

サプライヤは、SAP Field Service Management でバイヤーのアカウントを使用します。バイヤーは、最初にサービスリクエスト (SR) を作成して、SAP Field Service Management との連携のための資格を取得する必要があります。資格のあるバイヤーとの有効な取引関係を持つサプライヤのみが Ariba Network でサービスコールを作成することができま す。

バイヤーの指定の担当者は、商業上の前提条件の詳細について、SAP の商業用窓口に問い合わせる必要があります。

SAP Field Service Management の詳細は、以下のリンクで確認することができます。

- <https://www.sap.com/products/field-service-management.html>
- [https://help.sap.com/viewer/product/SAP\\_FIELD\\_SERVICE\\_MANAGEMENT/Cloud/](https://help.sap.com/viewer/product/SAP_FIELD_SERVICE_MANAGEMENT/Cloud/)

### 説明: 通常設定の取引サブルールでサプライヤが SAP Field Service Management を使用して サービス証明を作成可能に

#### バイヤー向け: 前提条件

この機能を有効化する前に、「サービス証明のサポート」機能を有効化する必要があります。これにより、サービス証明権限を持つ役割を作成できるようになります。詳細につい ては、関連するドキュメントを参照してください。

注: サービス証明に関するユーザーと権限のうち、Ariba Network と SAP Field Service Management を併用する場合に関連するのは、サプライヤ指揮命令者と**サービス証明の** 作成への代理アクセス権限のみです。

次に、バイヤーは SAP Field Service Management を使用してサービス証明を作成することを許可する必要があるサプライヤを特定します。サプライヤはバイヤーとの有効な取 引関係を結んでいる必要があります。また、選択したサプライヤごとに、SAP Field Service Management で会社を作成する必要があります。必要な設定ステップの詳細について は、別途提供されている『Ariba Network と SAP Field Service Management の連携 – 設定』というドキュメントに記載されています。

バイヤーは、選択したサプライヤに対し、SAP Field Service Management を使用したサービスオーダー用のサービス証明機能を取引関係に追加したことを通知します。また、サ プライヤ連絡先に対し、各ユーザーに割り当てられる役割(サプライヤ指揮命令者または技術者/コントラクタ)を含むユーザーのリストを作成するよう依頼します。バイヤーは、 上記の設定ドキュメントに記載されている指示に従って、SAP Field Service Management で対応するユーザーを作成します。

バイヤーは、その後、サプライヤ連絡先にユーザー認証情報を通知するとともに、Ariba Network でサービスオーダーからサービス証明を作成する Ariba Network ユーザーに サービス証明の作成への代理アクセス権限を割り当てる必要があることを改めて確認します。

### 説明: 通常設定の取引サブルールでサプライヤが SAP Field Service Management を使用して サービス証明を作成可能に

#### バイヤー向け: 取引サブルール

この機能により、Ariba Network で新しい通常設定の取引サブルールが提供されます。この取引サブルールにより、バイヤーはサプライヤがサービス完了に SAP Field Service Management を使用できるようにすることができます。

このために、バイヤー管理者は、以下の手順に従って、サプライヤが SAP Field Service Management を使用してサービス証明を作成して、それをサービスシートに添付できるよ うにすることができます。

- [管理] > [設定] > [通常設定の取引ルール] をクリックします。[通常設定の取引ルール] ページが表示されます。
- ページを下にスクロールし、「サービスオーダーに対するサービスシートを手動で作成することをサプライヤに許可しない]ルールを探して、ルールのチェックが外れているこ とを確認します。

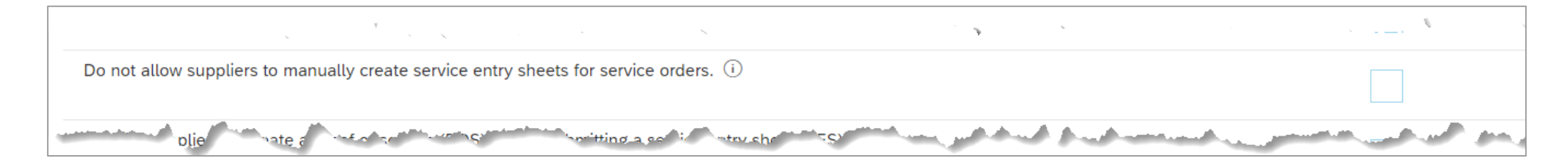

(手順は次のページに続きます。)

### 説明: 通常設定の取引サブルールでサプライヤが SAP Field Service Management を使用して サービス証明を作成可能に

#### バイヤー向け: 取引サブルール (続き)

• [サプライヤによる SAP Field Service Management を使用したサービス証明の作成を許可する] サブルールにチェックを付けます。

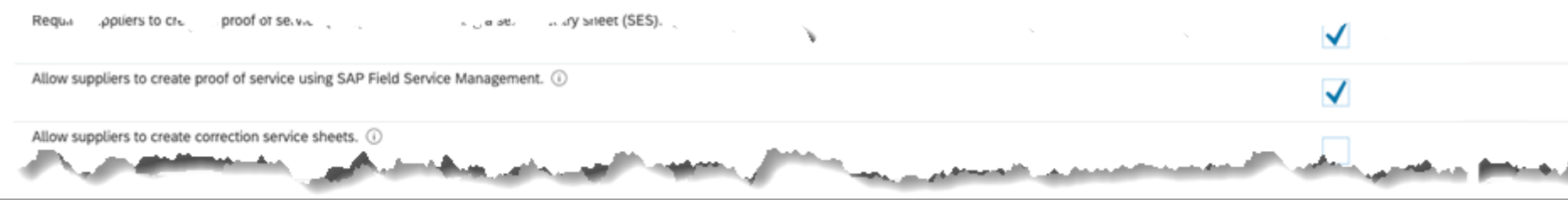

注: このサブルールを表示するには、貴社の指定のサポート担当 (DSC) がこの機能を有効化するためのサービスリクエスト (SR) を提出する必要があります。

• [添付ファイル付きサービスシートを送信することをサプライヤに許可する] ルールにチェックを付けます。サービス証明は、サービスシートに添付された PDF ファイルとして 表示されます。

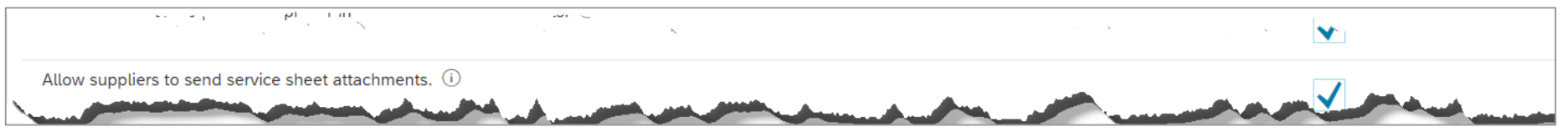

• [保存] をクリックします。

バイヤー管理者は、サプライヤグループ固有の取引ルールを有効化することによって、サプライヤグループに対してこの取引サブルールを管理することもできます。

注: バイヤー企業の管理者が「サプライヤはサービスシート (SES) を提出する前にサービス証明 (POS) を作成する必要がある] ルールを有効化していない限り、サービスシート の前のサービス証明の作成は必須ではありません。

### 機能の概要 説明: サービスコールのある注文書の変更をサポート

#### バイヤー向け

Ariba Network では、リンクされたサービスコール (サービス証明) のある注文書 (PO) の変更が制御されます。

- PO のサービス明細に 1 つ以上のサービスコールが関連付けられている場合、PO をキャンセルすることはできません。
- PO にサービスコールが関連付けられている場合、PO のサービス明細を削除することはできません。
- PO にサービスコールが関連付けられている場合、PO のサービス明細の数量または数量単位を変更することはできません。
- PO にサービスコールが関連付けられている場合でも、PO のサービス明細のその他の属性は変更することができます。

#### 注:

- PO で正常に変更が行われた場合、PO に関連付けられているサービスコールとサービスコール状況が、更新された PO に自動的に関連付けられます。
- 商品明細の属性に対して行われた変更は、PO に関連付けられているサービスコールには反映されません。
- サービスコールのある PO で行われた変更は、SAP Field Service Management には反映されません。

### 機能の概要 説明: サービスコールのある注文書の変更をサポート

#### バイヤー管理者向け:

• PO にサービスコールが関連付けられている場合、PO のサービス明細を削除することはできません (1)。

• PO にサービスコールが関連付けられている場合、PO のサービス明細の数量または数量単位を変更することはできません。(2)

対応するエラーメッセージが ERP システムに返送されます。

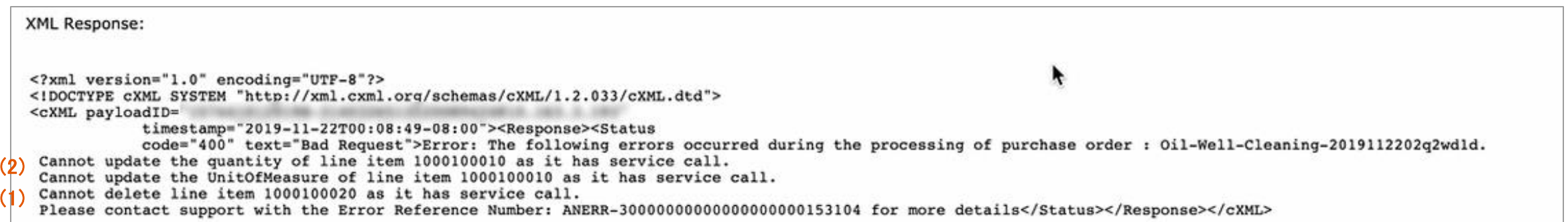

### 説明: SAP Field Service Management を使用したサービス証明

### サプライヤ向け: 前提条件

注文書からサービス証明としてサービスコールを作成するための前提条件:

- ・[通常設定の取引ルール]ページの [サービスオーダーに対するサービスシートを手動で作成することをサプライヤに許可しない] 取引ルールの下にあるサブルール [サプ<mark>セ 1</mark> イヤによる SAP Field Service Management を使用したサービス証明の作成を許可する] にチェックを付ける必要があります。
	- 注: [サービスオーダーに対するサービスシートを手動で作成することをサプライヤに許可しない] 取引ルールにチェックが付いている場合、サブルール [サフ よる SAP Field Service Management を使用したサービス証明の作成を許可する] は表示されません。 2

サービスシートにサービス証明としてサービスコールを追加するための前提条件:

• [通常設定の取引ルール] ページの通常設定の取引ルール [添付ファイル付きサービスシートを送信することをサプライヤに許可する] にチェックを付ける必要

これらの前提条件は、[アカウント設定] の [顧客取引関係] の [現在の取引関係] セクションで、[顧客] リンクをクリックして、[リソース] の下の [サービスシートルール] を調べる ことで確認することができます。

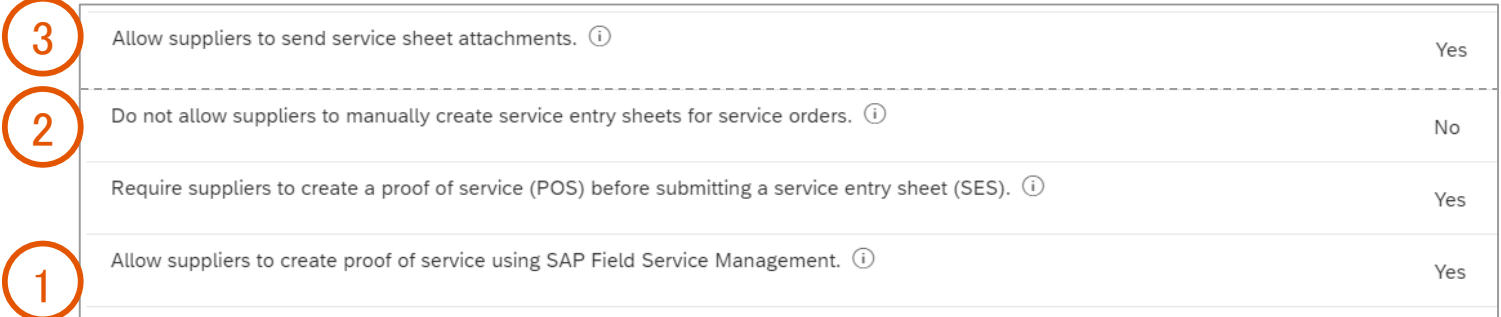

3

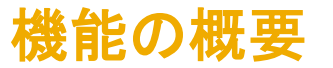

### 説明: 注文書からのサービスコール (サービス証明) の作成をサポート

#### サプライヤ指揮命令者向け: [サービスコールの作成] ボタン

前提条件: 注文書からサービスコール (サービス証明) を作成するには、サ**ービス証明の作成への代理アクセス**権限を持っている必要があります。本ドキュメントでは、この権限 を持つユーザーを「サプライヤ指揮命令者」と呼びます。

注文書の [オーダー詳細] ページに、[オーダー確認の作成]、[サービスシートの作成]、および [請求書の作成] に加えて、新しいボタン [サービスコールの作成](サービス証明) が追加されます。

バイヤーが取引ルール「サプライヤはサービスシート (SES) を提出する前にサービス証明 (POS) を作成する必要がある] を有効化している場合、サービスコールが作成される 前にサービスシートを作成することはできません ([サービスシートの作成] ボタンが無効になっている以下のスクリーンショットを参照してください)。

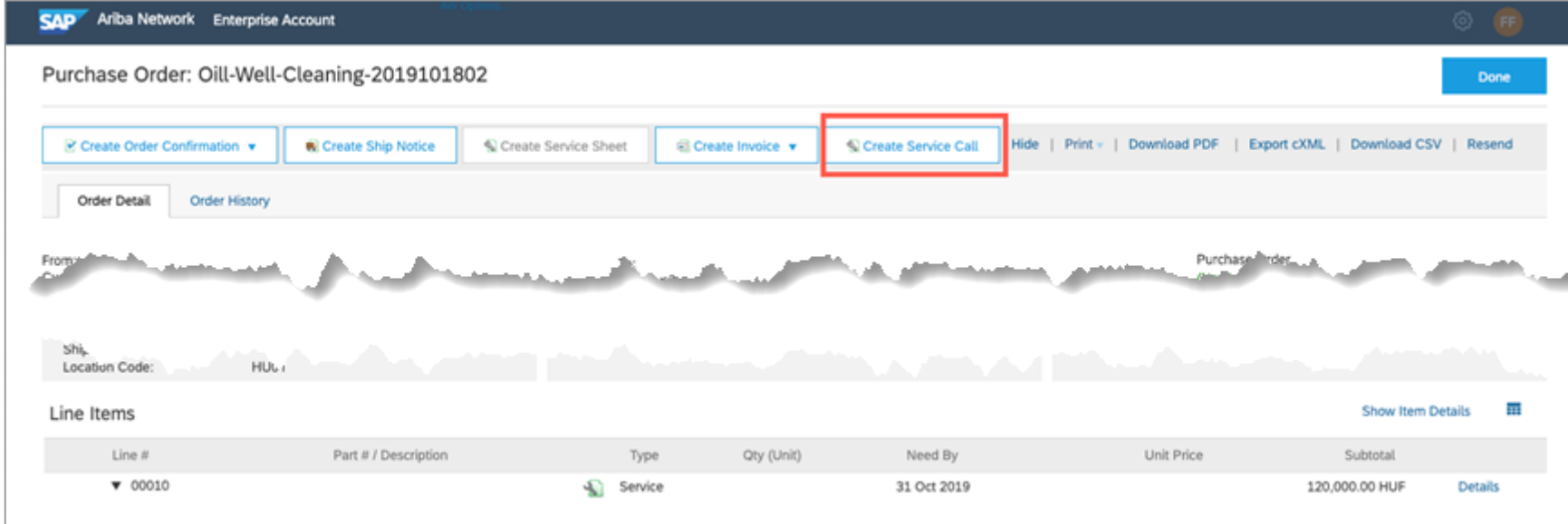

## 機能の概要 説明: 注文書からのサービスコール (サービス証明) の作成をサポート

#### サプライヤ指揮命令者向け: 明細の選択

[サービスコールの作成] ボタンをクリックすると、明細の選択ページが表示され、サービスコール (サービス証明) の作成対象となるすべての明細が一覧表示されます。対象とな る明細は、親または親明細 (概略) のないサービス明細です。

サービスコール (サービス証明) を作成する明細を選択します。通常の設定では、親明細 (概略) を選択すると、対応するすべての子明細が選択されます。子明細を除外するに は、その特定の子明細に対応するボックスのチェックを外します。

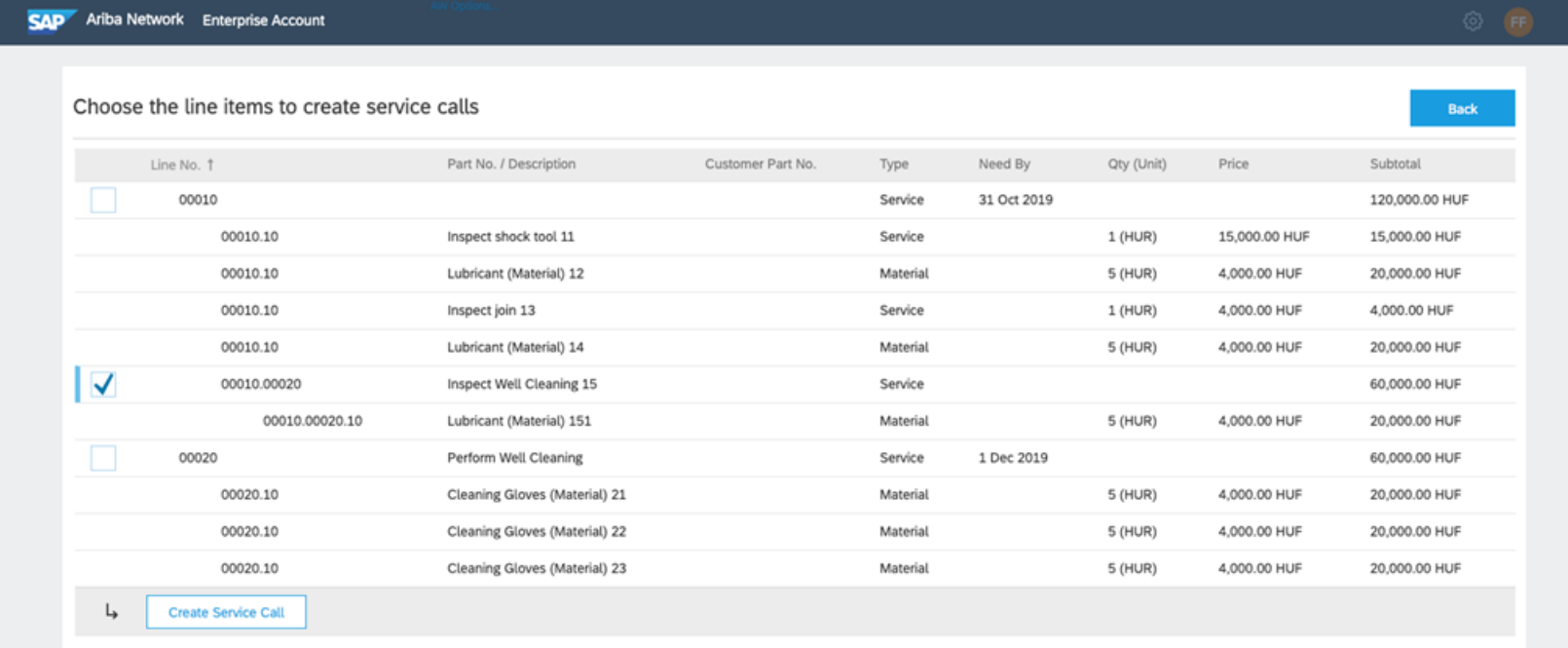

## 機能の概要 説明: 注文書からのサービスコール (サービス証明) の作成をサポート

#### サプライヤ指揮命令者向け: [サービスコールの作成] ボタン

画面の下部にある [サービスコールの作成] (サービス証明) をクリックします (1)。

作成されるサービスコールの数がポップアップ画面に表示されます。2 つの子明細を持つ親明細を選択した場合、2 つのサービスコールが SAP Field Service Management に作 成されます。

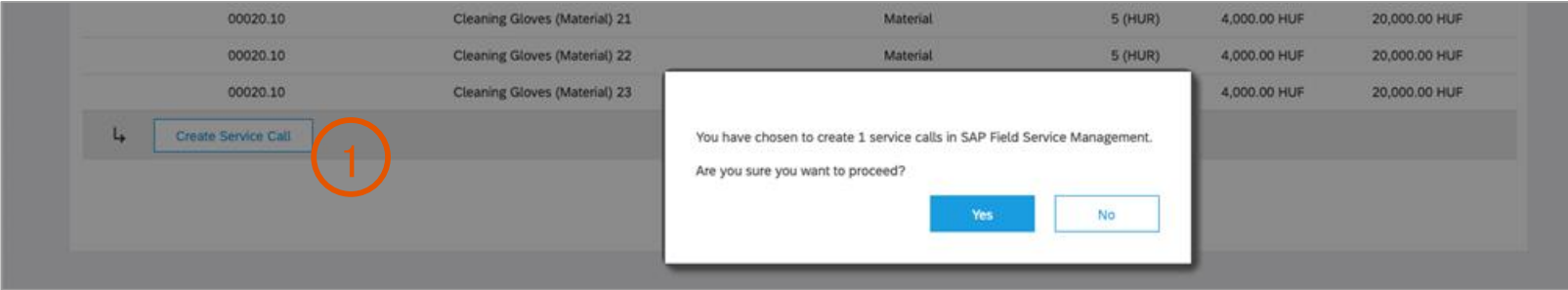

[はい] を選択して、サービスコールの作成を継続します。

親明細および子明細を持たないサービス明細ごとに、1 つのサービスコールが作成されます。

親明細を持たず子明細を持つサービス明細ごとに、子サービス明細を持たない子サービス明細 (ツリーのリーフ) ごとにアクティビティを 1 つずつ含む 1 つのサービスコールが サービス明細に対して作成されますさらに、固有の品目またはサービスリーフを持つ親サービス明細の下の階層内に、サービス明細ごとに別のサービスコールが作成されます (リーフとは、子明細を持たない子明細です)。

品目は、その親サービス明細にリンクされているサービスコールに追加されます。

## 機能の概要 説明: 注文書からのサービスコール (サービス証明) の作成をサポート

#### サプライヤ指揮命令者向け: 作成されたサービスコール

選択した明細に対してサービスコールが作成されます。

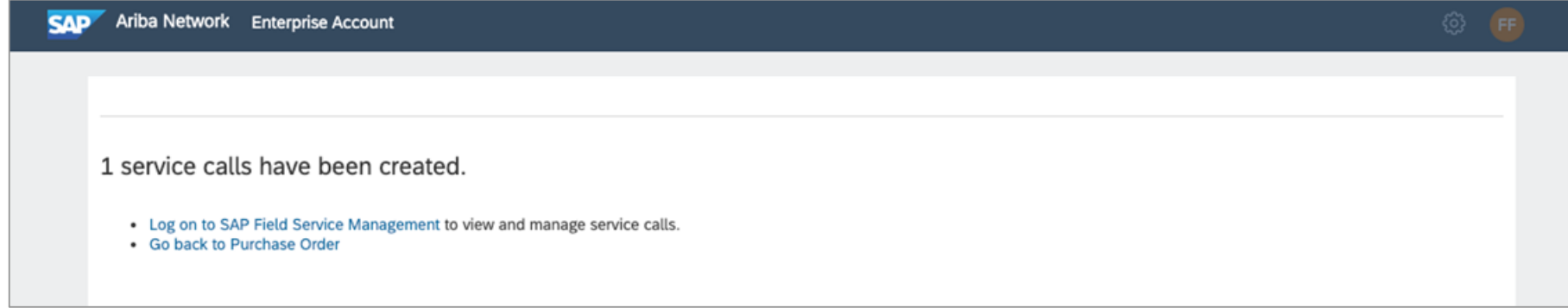

作成したサービスコール (サービス証明) を表示および管理するには、[SAP Field Service Management にログオン] をクリックして、SAP Field Service Management にログオンし ます。

サービスシートにサービスコール (サービス証明) を添付する場合、最初に、それらの状況を初期の [計画可能] から [完了] に移行させるために、SAP Field Service Management でサービスコール (サービス証明) を処理する必要があります。

## 機能の概要 説明: 注文書からのサービスコール (サービス証明)の作成をサポート

#### サプライヤ向け: サービスコール (サービス証明) の状況

サービスコールの状況は、[注文書] の詳細ページの [明細] セクションの [状況] サブセクションに表示されます。表示される状況の値は、[サービスコール: 計画可能] と [サービ スコール: 完了] の 2 つです。

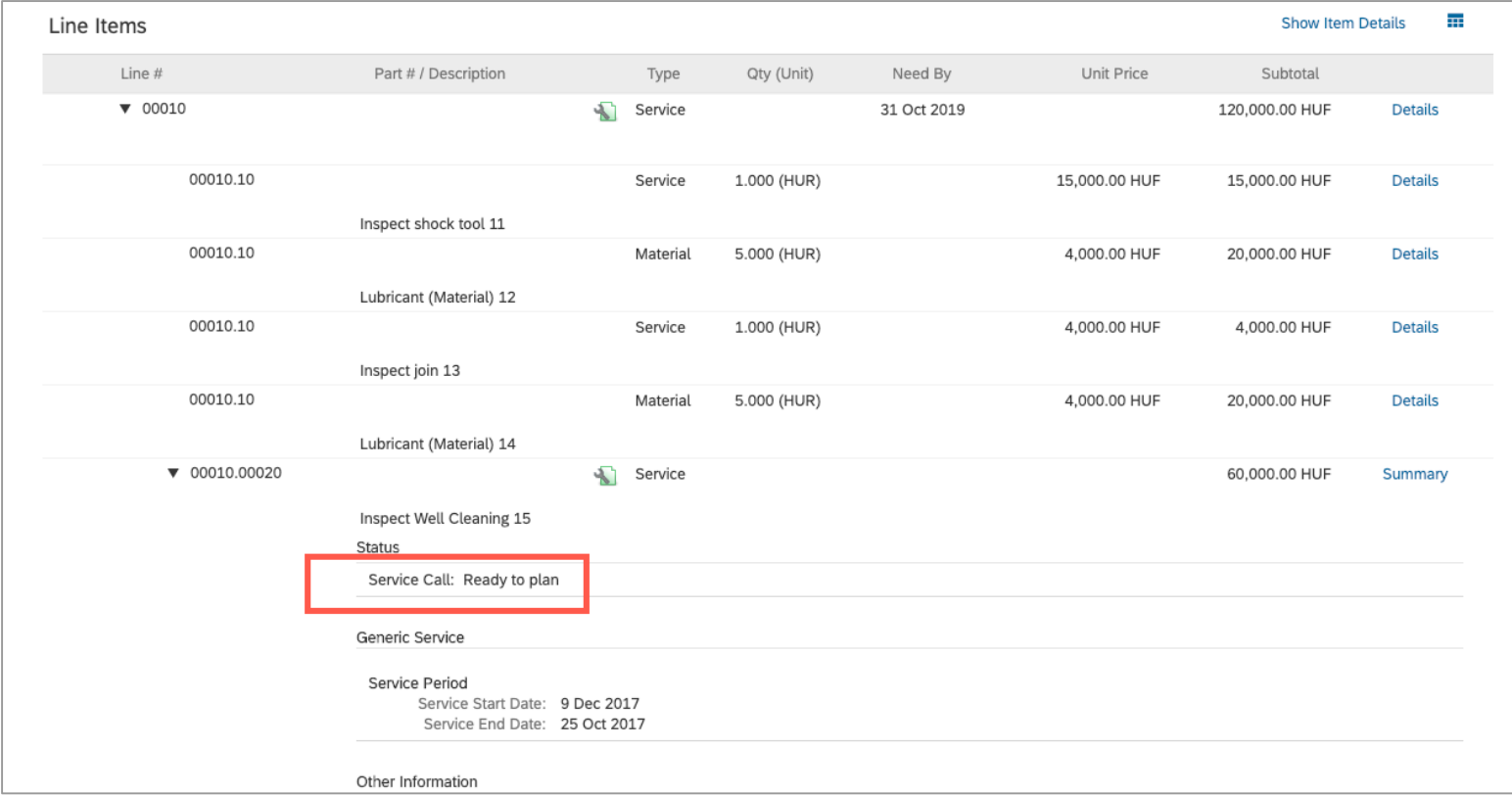

## 機能の概要 説明: 注文書からのサービスコール (サービス証明)の作成をサポート

#### サプライヤ向け: 注文書履歴でのサービスコール (サービス証明)

作成されたサービスコール (サービス証明) は、注文書の [オーダー履歴] ページに表示されます。

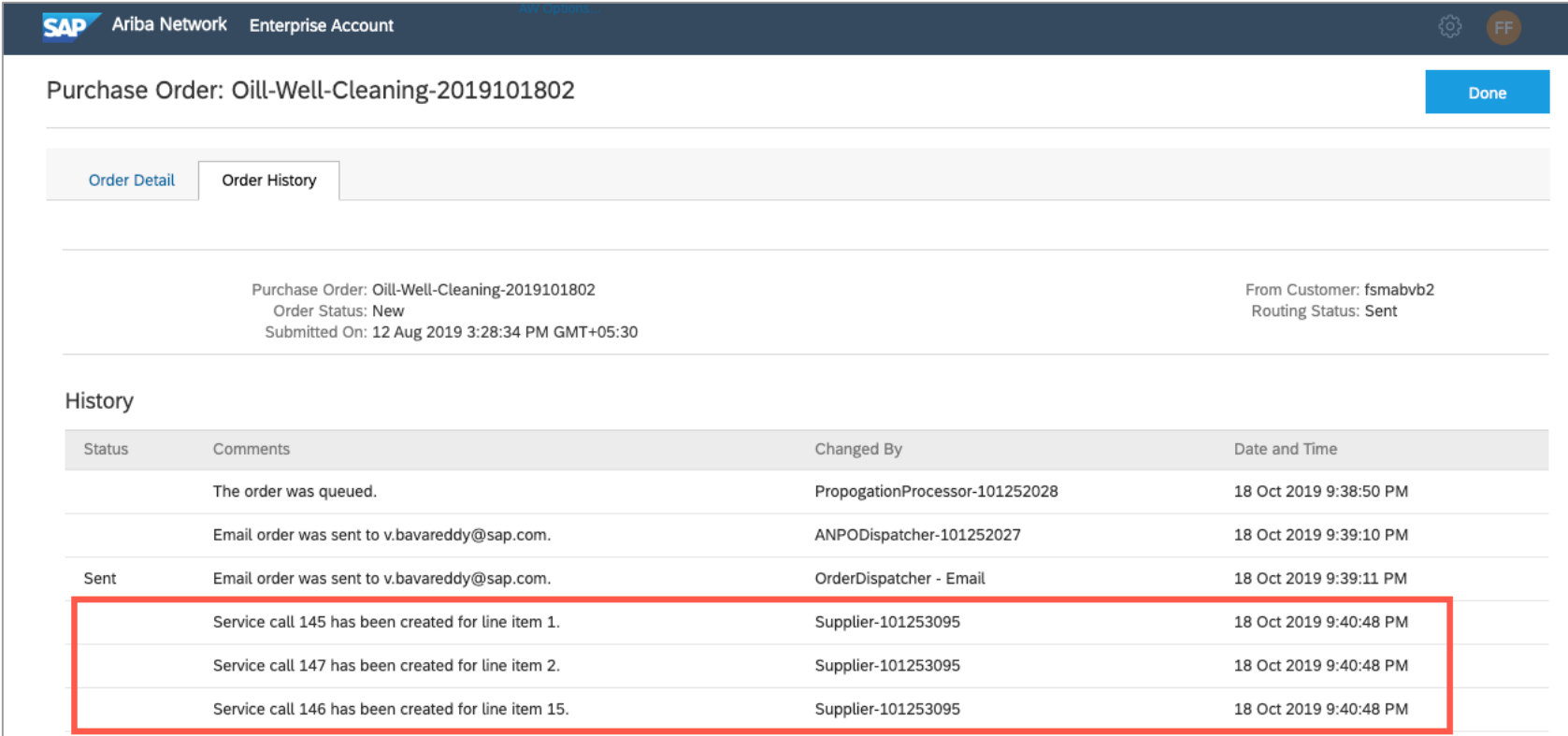

# 機能の概要 説明: SAP Field Service Management

### サプライヤ指揮命令者向け: SAP Field Service Management でのサービスコールの処理

指揮命令者の役割を持つサプライヤは、<https://us.coresystems.net/workforce-management/#/login/> から、SAP Field Service Management クラウドサーバーの計画と派遣ア

プリケーションでバイヤーのアカウントにアクセスできる必要があります。<br>- Nanning and Dispatching サプライヤ指揮命令者は、[派遣ボード] (1) にア 은 Project Planner Select view  $\vee$  More  $\vee$ クセスすることができます。派遣ボードには、[計画 1 **■** Dispatching Boa  $\overline{14}$ TODAY ( ) 21.01.2020 の準備完了] 状況のすべてのサービスコールアク **X** Service Map ティビティの一覧が、サービスコールごとにグルー Technicians & Service Calls プ化されて表示されます (2)。 a cs □ Activities 4 この例では、コード 4 のサービスコールには、2 つ ac alcs  $\begin{bmatrix} \overrightarrow{m} \end{bmatrix}$  Skills のサービス子明細を持つ注文書の概略 (複合) 明 m<sup>n</sup> Time and Material Journal 細から作成された 2 つのアクティビティ (3) があり ි Settings ます。  $\times$  2 items selected 2 General settings Service call code Service call subject Priority Type サプライヤ指揮命令者は、サービスコールをその Perform Well Cleaning (4) 2 Activities (fsmabvb2) Time slot types すべてのアクティビティとともに選択し、スケジュー  $\checkmark$ Medium **Perform Well Cleaning** Ready to plan

ルビューで、サービスコールを割り当てる技術者の 行にサービスコールをドラッグアンドドロップするこ とができます (4)。

注: アクティビティのグループレポートを可能にする ために、特定のサービスコールのすべてのアクティ ビティを同じ技術者に割り当てる必要があります ください)。

本ドキュメントに加えて<br>© 2020 SAP SE or an SAP affiliate company.All rights reserved. │ CONFIDENTIAL 17 [docs.coresystems.net/modules/workforce-](https://docs.coresystems.net/modules/workforce-management.html)

Activity - Subtypes  $\checkmark$ Medium Ready to plan Perform Well Cleaning Unknown Activity - Topic  $\Box$ 《 Perform Site Inspection (3) 2 Activities (fsmabvb4) Service Call  $\Box$ Ready to plan Medium Unknown Perform Site Inspection Time - Effort type Medium  $\Box$ Perform Site Inspectio Ready to plan Time - Expense type Rows per page:  $200 \times 1.8$  of 8  $\langle \rangle$ (22 ページの技術者によるレポートを後で参照して サービスコールが表示されておらず、アクティビティのみがグループ化されずに表示されている場合は、設定のホイール (5) をクリックし、[サービスコールによるグループ] を選択します。

5

 $\alpha$  $\sim$ 

题 හි

Problem type

Unknown

AN02000362239

Mon. 27.01.2020 (Week 5)

# 機能の概要 説明: SAP Field Service Management

#### サプライヤ指揮命令者向け: SAP Field Service Management でのサービスコールアクティビティ割り当てのリリース

サプライヤ指揮命令者は、技術者へのサービスコールアクティビティの割り当てをリリースする必要があります。

サプライヤ指揮命令者がスケジュールビューでア クティビティを選択します (1)。

スケジュールビューの右上隅に「割当をリリース する] ボタンが表示されます (2)。

サプライヤ指揮命令者は、[割当をリリースする] ボタンをクリックして、割り当てられた技術者にア クティビティをリリースします。

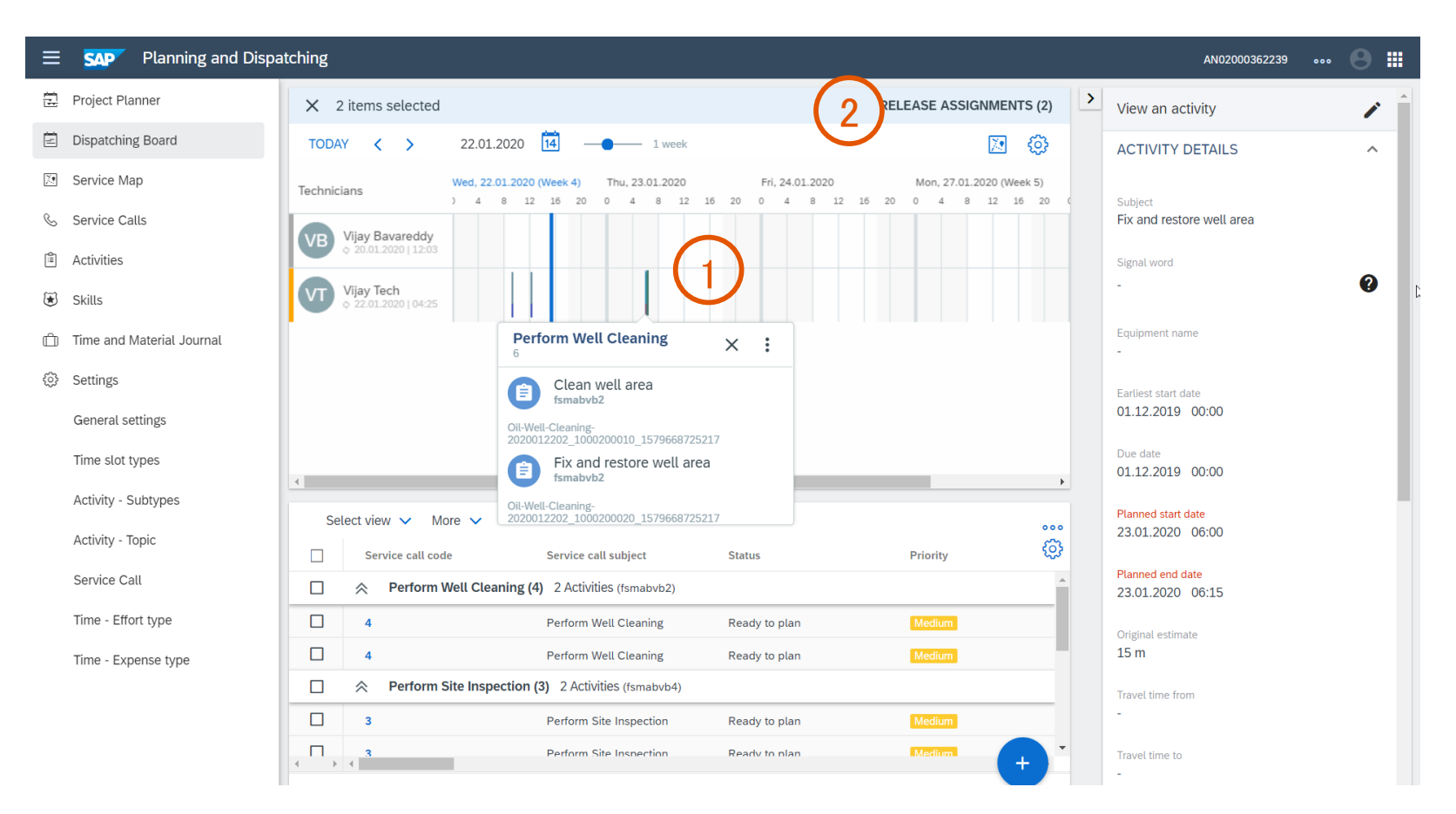

## 機能の概要 説明: SAP Field Service Management モバイルアプリケーション

サプライヤ技術者向け: リリースされたアクティビティの通知

#### 前提条件:

モバイルアプリストアから SAP Field Service Management モバイルアプリケーションをダウン ロードしておく必要があります (1)。

SAP Field Service Management モバイルアプリ ケーションで、自分のユーザー名とパスワードを 使用してバイヤーのアカウントにログインします。

通知を送信することをアプリケーションに許可し ている場合、新しいアクティビティが自分に割り当 てられると、通知が送信されます (2)。

本ドキュメントに加えて、 [docs.coresystems.net/mobile-index.html](https://docs.coresystems.net/mobile-index.html) で完全 なヘルプドキュメントを確認できます。

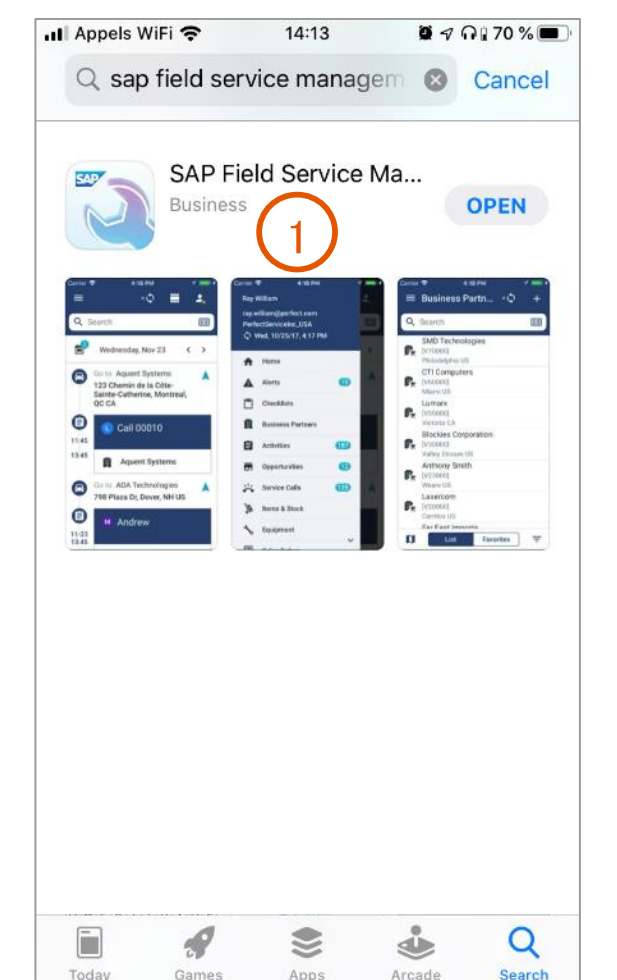

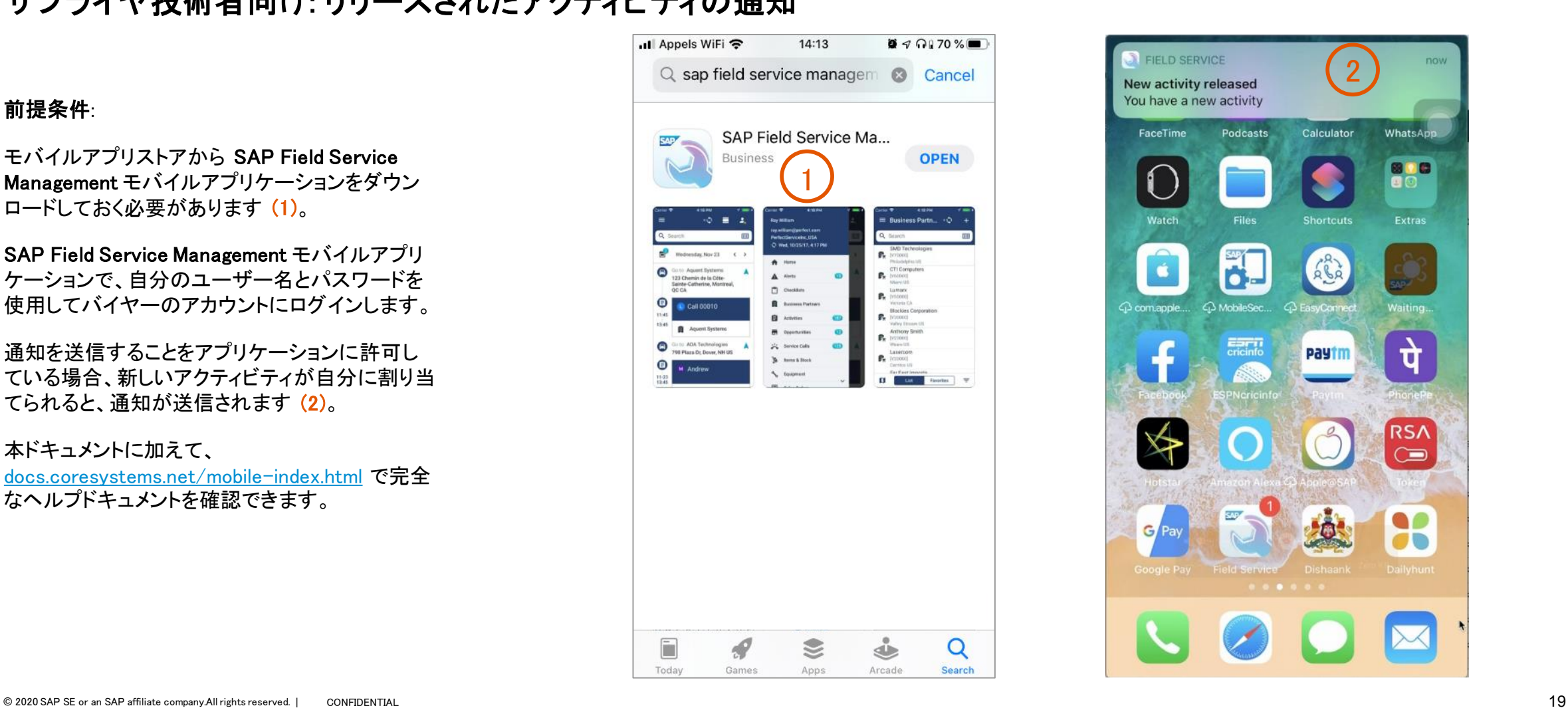

# 説明: SAP Field Service Management モバイルアプリケーション

### サプライヤ技術者向け: アクティビティ詳細、移動ヘルプ、ワークフロー

自分に割り当てられているアクティビティの一 覧を確認することができます (1)。

アクティビティを選択した後に、準備ステップが 実行されていることを確認する必要があります (2)。

確認後、このアクティビティの詳細が表示され ます (3)。

アクティビティの現在の進捗度を示すワークフ ローが上部に表示されます (4)。

地図、地理位置情報、およびアクティビティの 場所に到着するための移動の経路情報のガ イダンスを取得できます (5)。

次に、「仕事 (6)] ボタンを使用して、仕事が完 了したことをレポートします。

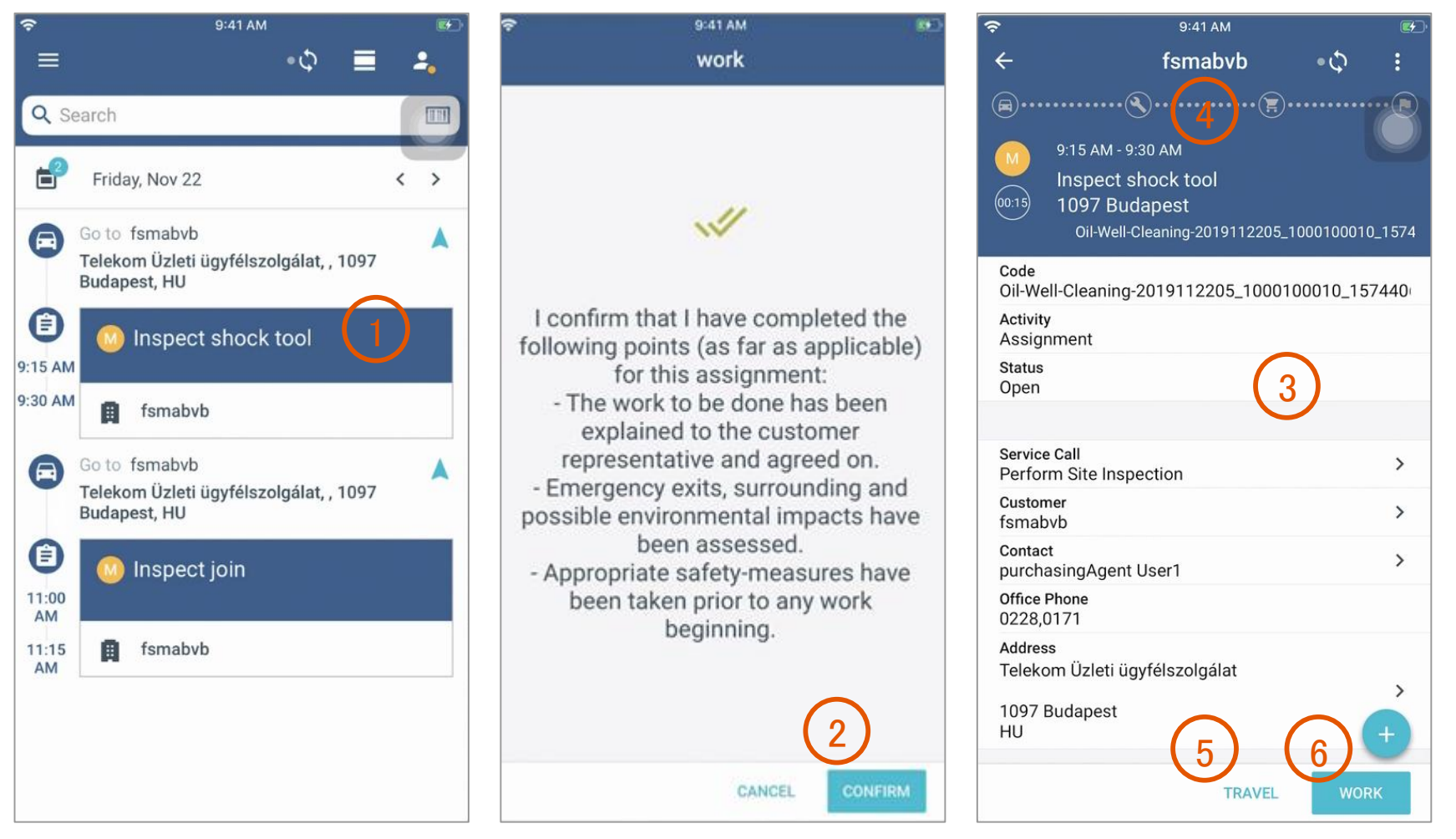

# 説明: SAP Field Service Management モバイルアプリケーション

### サプライヤ技術者向け: 作業の確認

アクティビティに関連するすべての情報を確認 し、必要なアクティビティを実行したら、[チェッ クアウト] ボタンをクリックします (1)。

[確認] ボタンをクリックして、すべての作業が 完了したことを確認します (2)。

次に、アクティビティを終了します。[終了] ボタ ンをクリックします (3)。

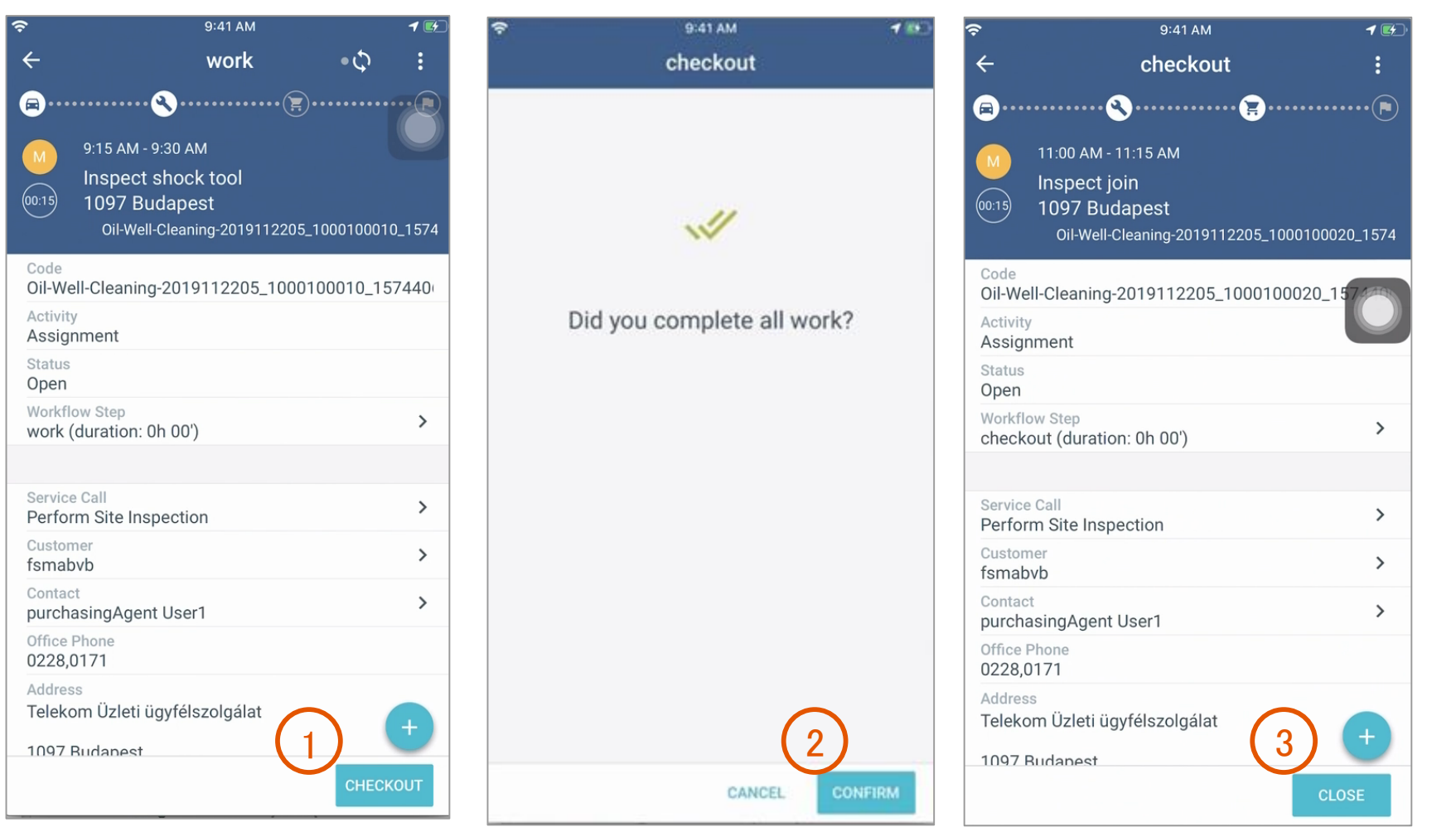

# 説明: SAP Field Service Management モバイルアプリケーション

### サプライヤ技術者向け: 作業のレポート

終了の際に、作業の詳細 (特に [開始時間] と [終了時間]) を入力して、[作業時間] を定義し

ます (1)。

アクティビティを終了すると、同じサービスコー ルのすべての終了済みアクティビティの一覧 が表示されます (2)。

同じサービスコールにさらにアクティビティがあ る場合、[レポートなしで終了] ボタン (3) をク リックして、残りのアクティビティを実行する必 要があります。

すべてのサービスコールアクティビティを終了 したら、それらをすべて選択します (4)。これに より、[レポートのプレビュー] ボタンが表示され ます。このボタン (5) をクリックし、提供した サービスの証明としてレポートを完成させま す。このレポートは、顧客に送信される前に指 揮命令者に送信されます。

注: すべてのサービスコールアクティビティのレ ポートをまとめて作成する必要があります (グ ループレポート)。

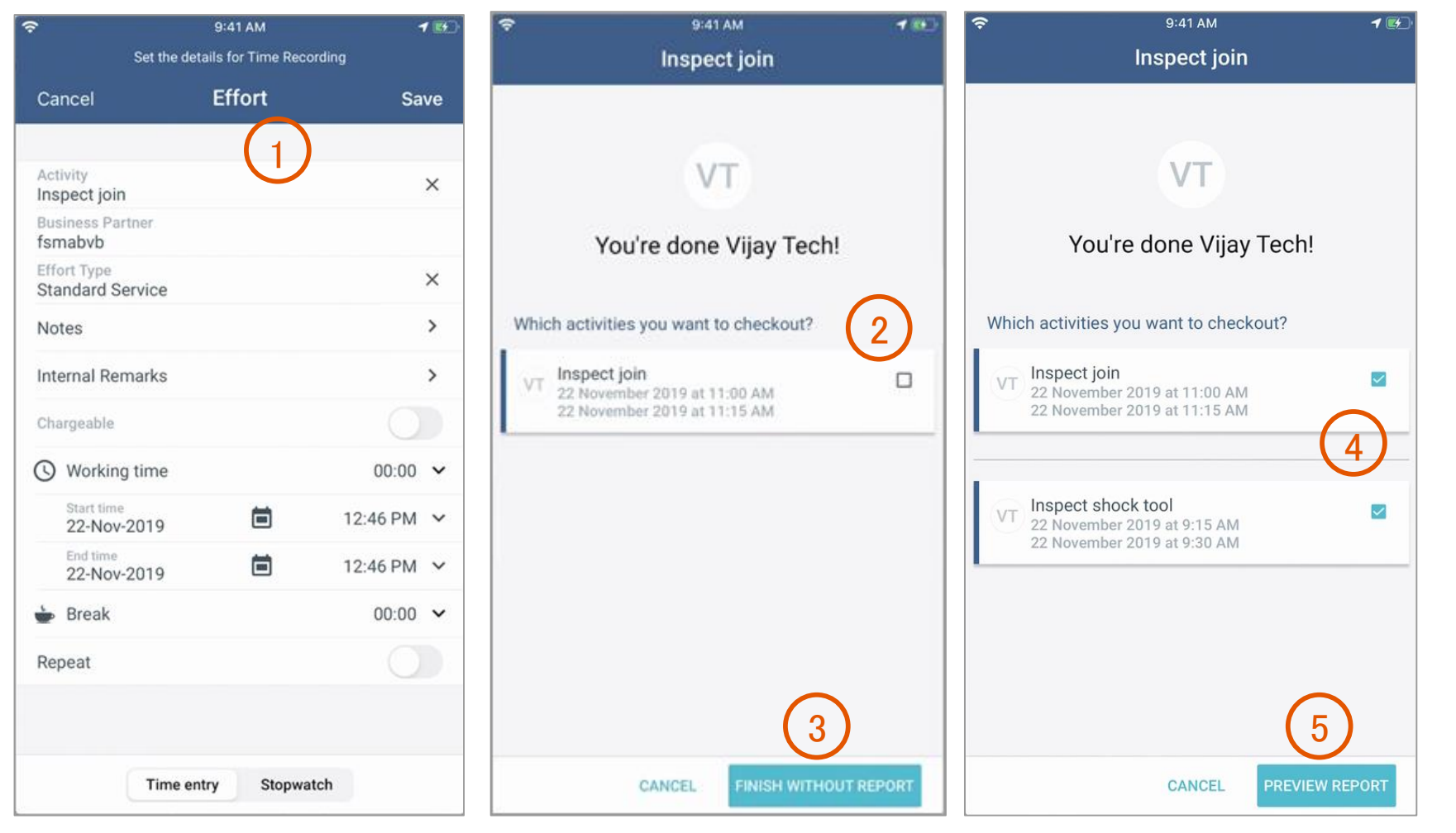

# 説明: SAP Field Service Management モバイルアプリケーション

### サプライヤ技術者向け: アクティビティレポート、署名

サービスの [レポート] 画面が表示され、サイト のバイヤー担当者に画面上でレポートに電子 的に署名してもらうよう求められます (1)。

サイトのバイヤー担当者が画面上で電子的に

署名し、[名前]と [電子メール] を追加します (2)。通常の設定では、これらのフィールドに は、注文書から取得されるサービスコールの [担当者] 詳細が入力されます。

署名されたアクティビティレポートが表示され、 [完了] ボタンをクリックして終了することができ ます (3)。

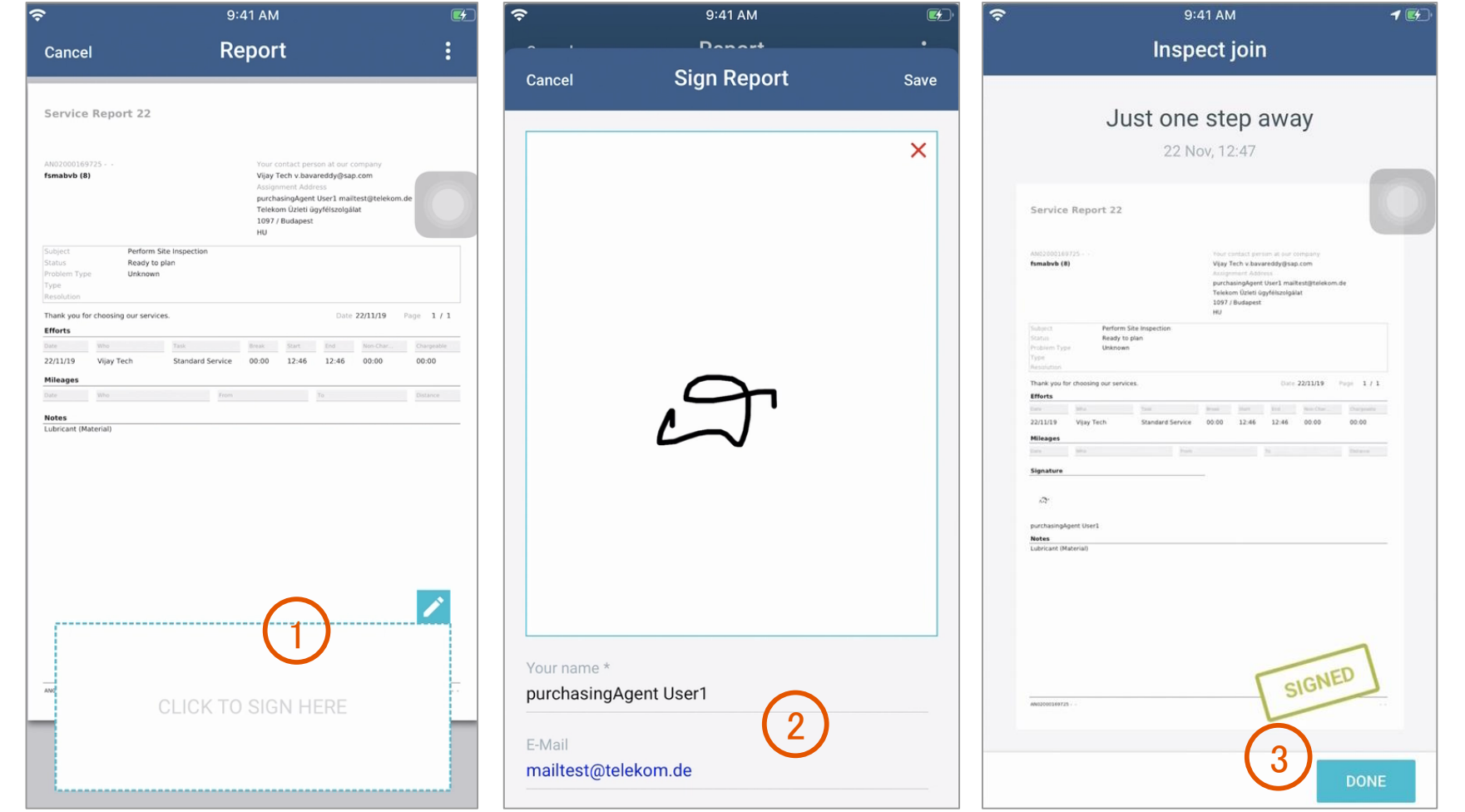

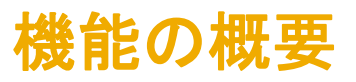

### 説明: SAP Field Service Management

#### サプライヤ指揮命令者向け: 終了済みアクティビティの取得

SAP Field Service Management 計画と派遣のサプライヤ指揮命令者は、アクティビティを一覧表示し、フィルタを使用して、技術者によって終了されたアクティビティを検索するこ とができます。

これを行うには、「アクティビティ] 画面 (1) に移動 し、フィルタの一覧に「アクティビティのステータ ス」がまだない場合は、[その他] プルダウンリス ト (2) で [アクティビティのステータス] を選択しま す。[アクティビティのステータス (3)] プルダウン リストで [終了] ボックスにチェックを付けて [OK] ボタンをクリックします。

[アクティビティのツールチップ] 列の (i) (4) の上 にカーソルを移動すると、「件名] を含むアクティ ビティ詳細が表示されます (5)。

次に、「サービスコールのコード] (6) をクリック し、サービスコールを表示して、アクティビティをレ ビューすることができます。

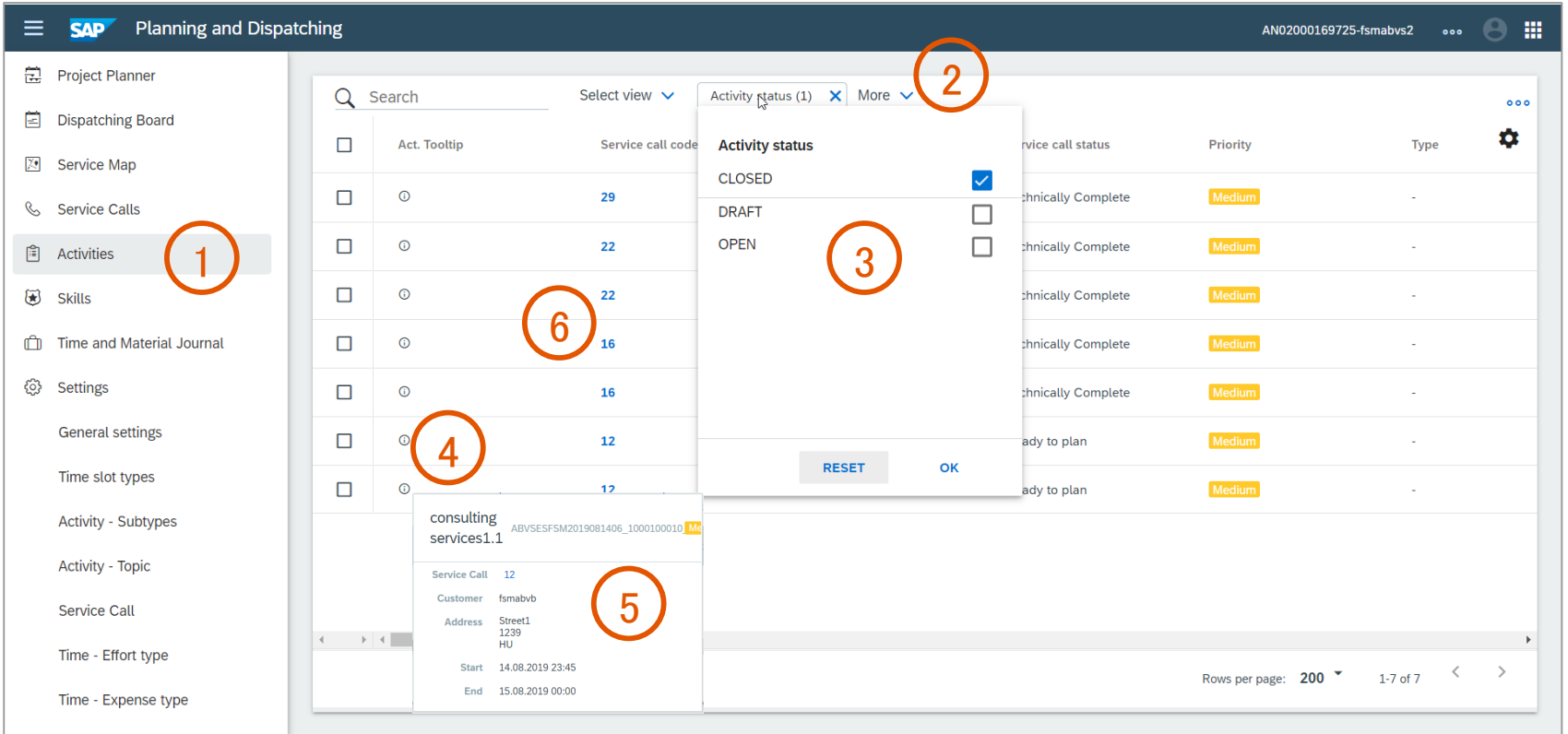

## 機能の概要 説明: SAP Field Service Management

サプライヤ指揮命令者向け: アクティビティのレビュー

サプライヤ指揮命令者は、サービスコールビュー でアクティビティをクリックして表示することができ ます (1)。

[ステップ] フィールドには、チェックアウトや終了 などのアクティビティステータスが表示されます  $(2)$ 

[計画された開始日] および [計画された終了日] の各フィールドには、技術者によって入力された [作業時間] が表示されます (3)。

アクティビティの詳細を下にスクロールして、添付 されたレポートを確認することができます。

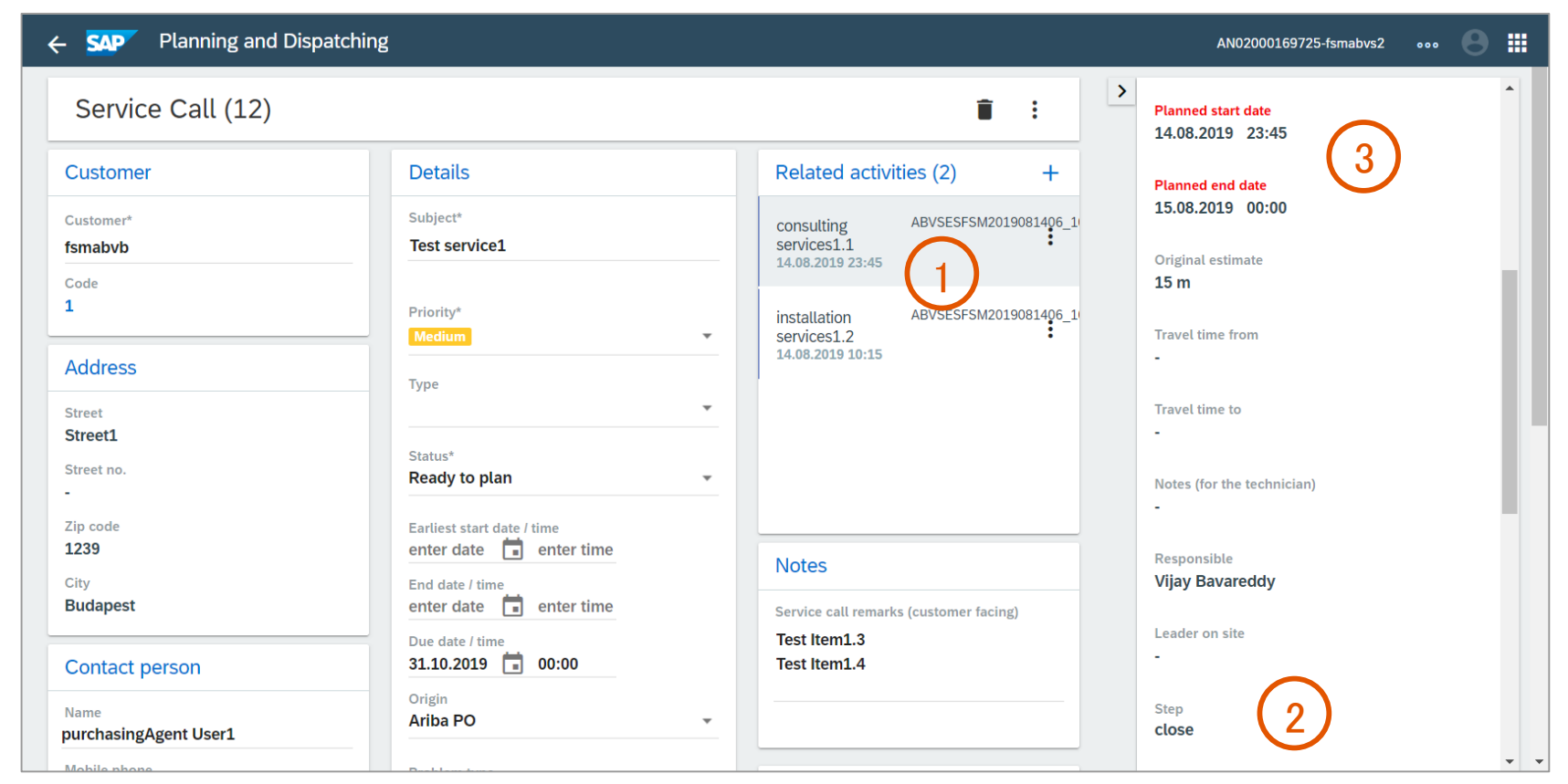

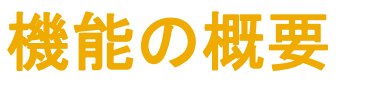

### 説明: SAP Field Service Management

### サプライヤ指揮命令者向 け: サービスコールの完了

レビュー 後 に 、サプライヤ指揮命令者はステータスを変更することができます 。

アクティビティ PDF レポートは 、 [添付ファイル] の下にあります (1)。

サプライヤ指揮命令者 は 、サービスコールの 完 了の [責任者] として、自分の名前を入力する 必要があります (2) 。

その後、サービスコールの [ステータス]を [計 画 の準備完了] から [技術的完了] に変更する ことができます(3) 。

サービスコールは 、PDF ファイルの形式 で SAP Field Service Management から Ariba Network に取得されます 。この PDF ファイル は 、対応するサービスオーダー概略または サービス明細 を 含むサービスシートに 、その サービスシートが作成されるときに自動的 に 添 付されます 。

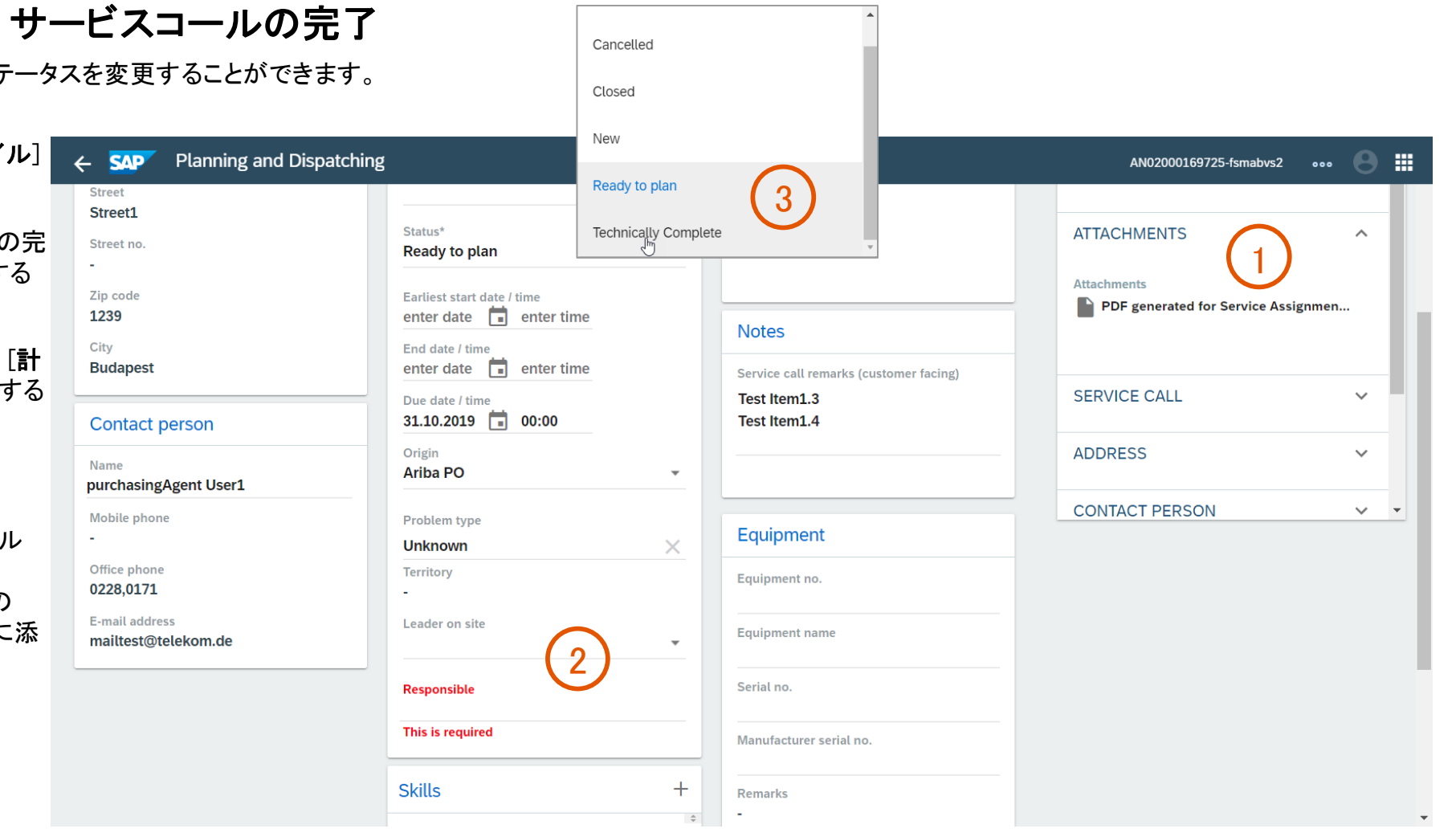

### 説明: SAP Field Service Management で削除されたサービスコールの処理をサポート

#### サプライヤ指揮命令者向け

サービスコール (サービス証明) を SAP Field Service Management で削除することができます。この場合、サービスコールの状況に従って、Ariba Network で削除が処理されま す。

- [完了] 状況のサービスコールの削除: [完了] 状況のサービスコールを SAP Field Service Management で削除した場合、変更は Ariba Network で記録されません。
- [計画の準備完了] 状況のサービスコールの削除: [計画の準備完了] 状況のサービスコールを SAP Field Service Management で削除した場合、そのサービスコールは Ariba Network で削除されます。これは、対応する注文書の [オーダー履歴] タブに表示されます。その後、同じ注文書明細に対して再びサービスコールを作成することができます。

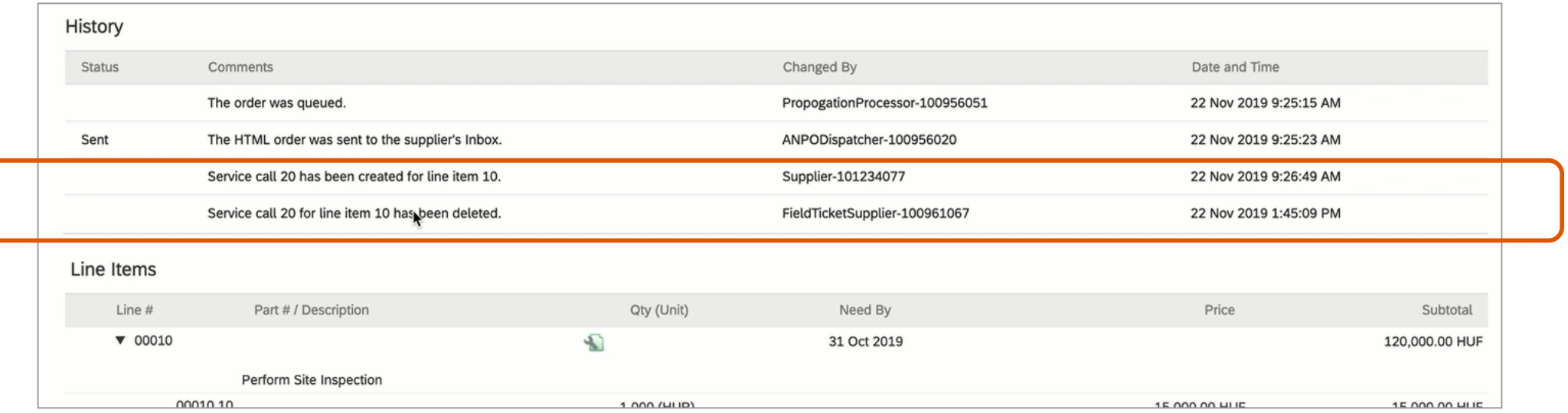

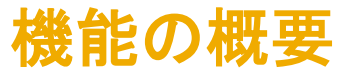

#### サプライヤ指揮命令者向け: オーダー履歴でのサービスコール (サービス証明)

[オーダー履歴] には、完了したサービスコール が表示されます (1)。これは、完了レポートが SAP Field Service Management から取得された ことを意味します。完了レポートはサービス証明 として使用することができます。

このスクリーンショットでは、サービスコール 22 が完了しています。

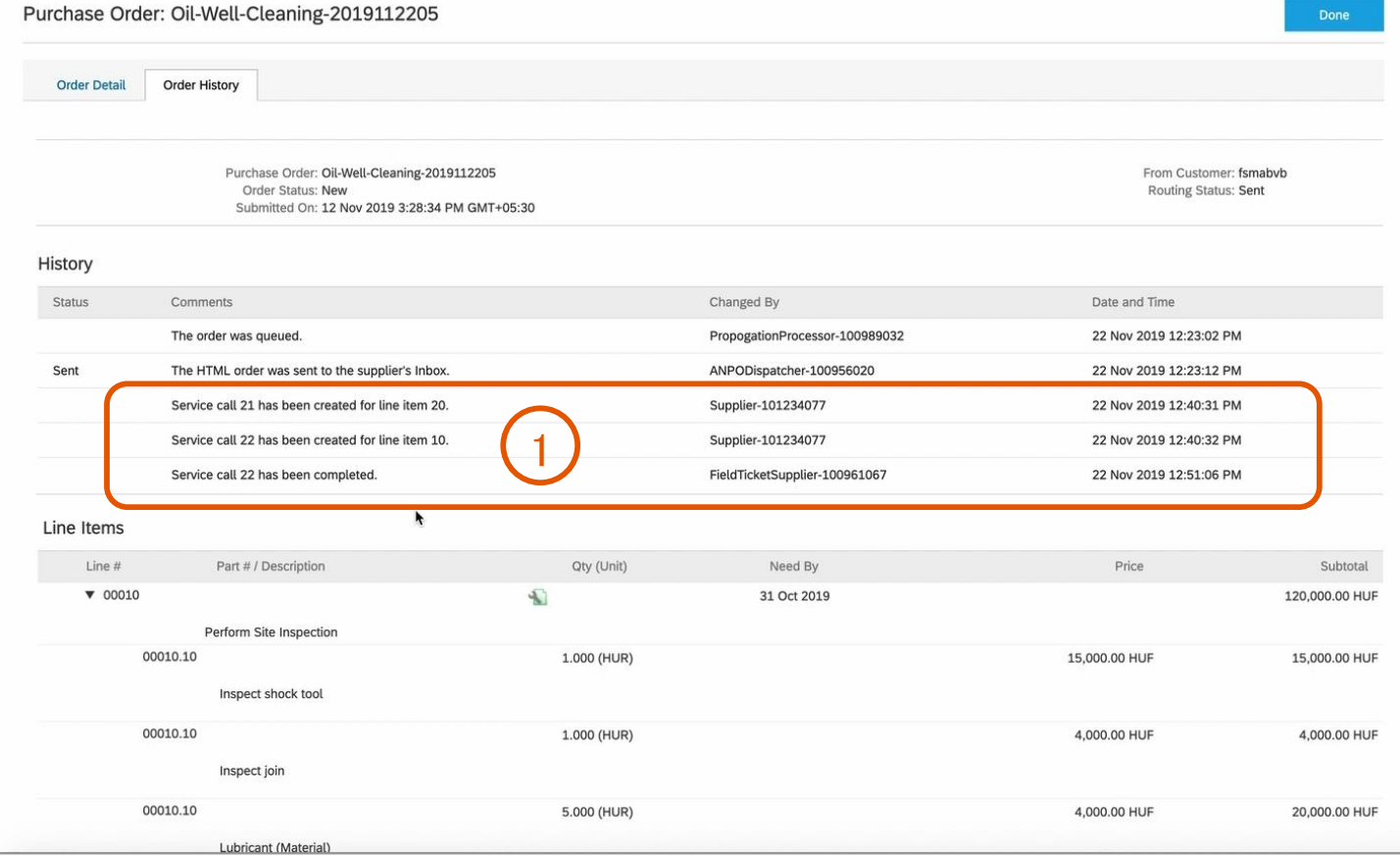

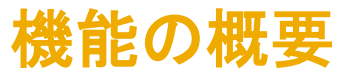

#### サプライヤ指揮命令者向け: 明細の詳細でのサービスコール (サービス証明)

[明細の詳細] 表示の [状況] に、サービス コール状況が [完了] になっており (1)、初期 状況 [計画可能] から変更されたことが示さ れます。

このように、完了したサービスコールは明細 0010 に関連付けられています。明細 0020 には完了したサービスコールはありません。

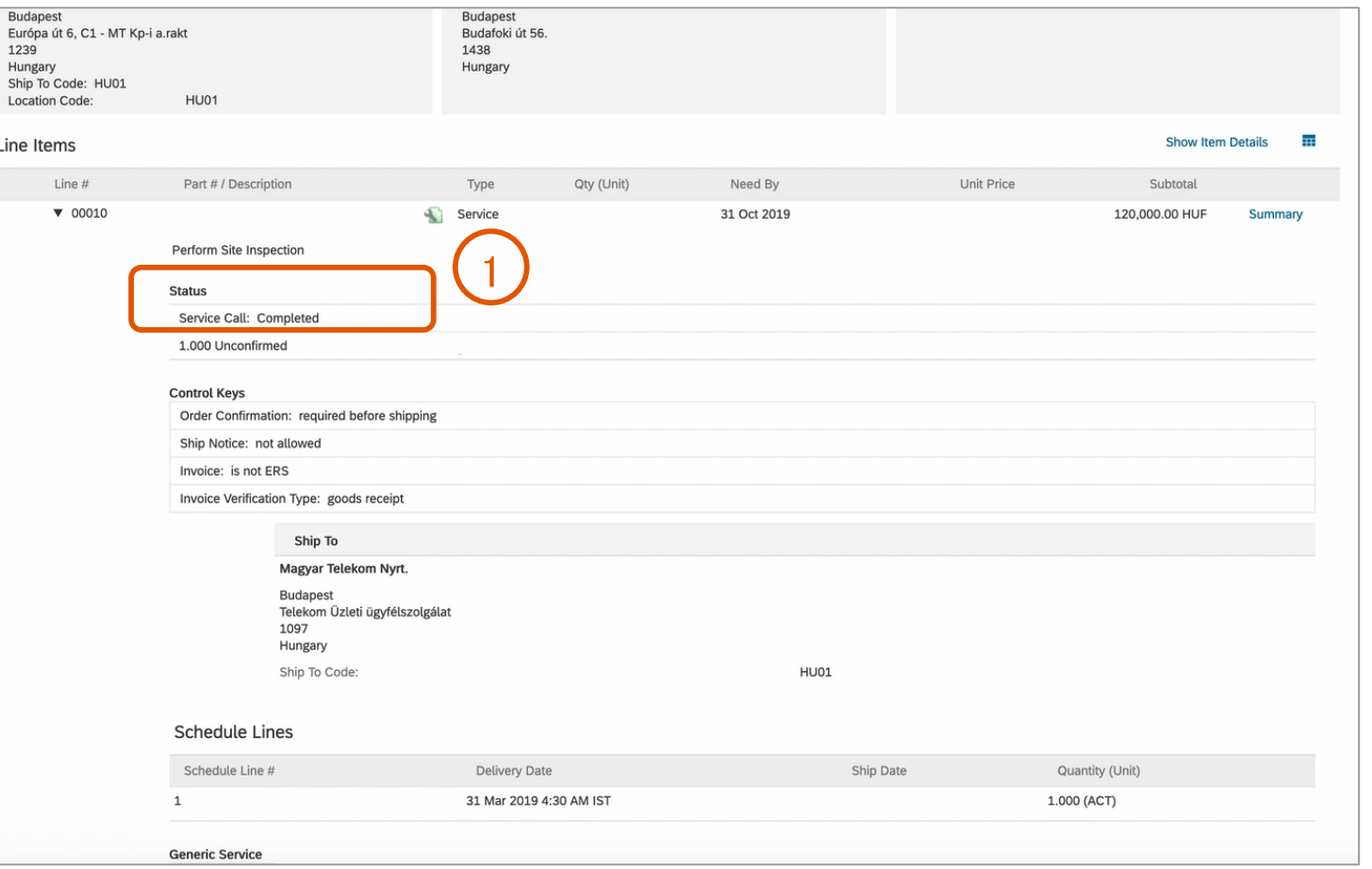

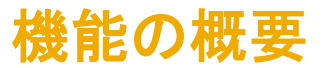

#### サプライヤ向け: サービスシートを作成する際にサービス証明が必要でない場合

通常設定の取引ルール [サプライヤはサービスシート (SES) を提出する前にサービス証明 (POS) を作成する必要がある] がバイヤーによって有効化されていない (10 ページ を参照)場合、完了したサービスコール (サービス証明) が注文書明細にあるかどうかに関係なくサービスシートを作成することができます。以下の画面 (2) では、明細 00020 の みに完了したサービスコールがありますが、サービスシートを作成する際に明細 00010 も選択することができます。

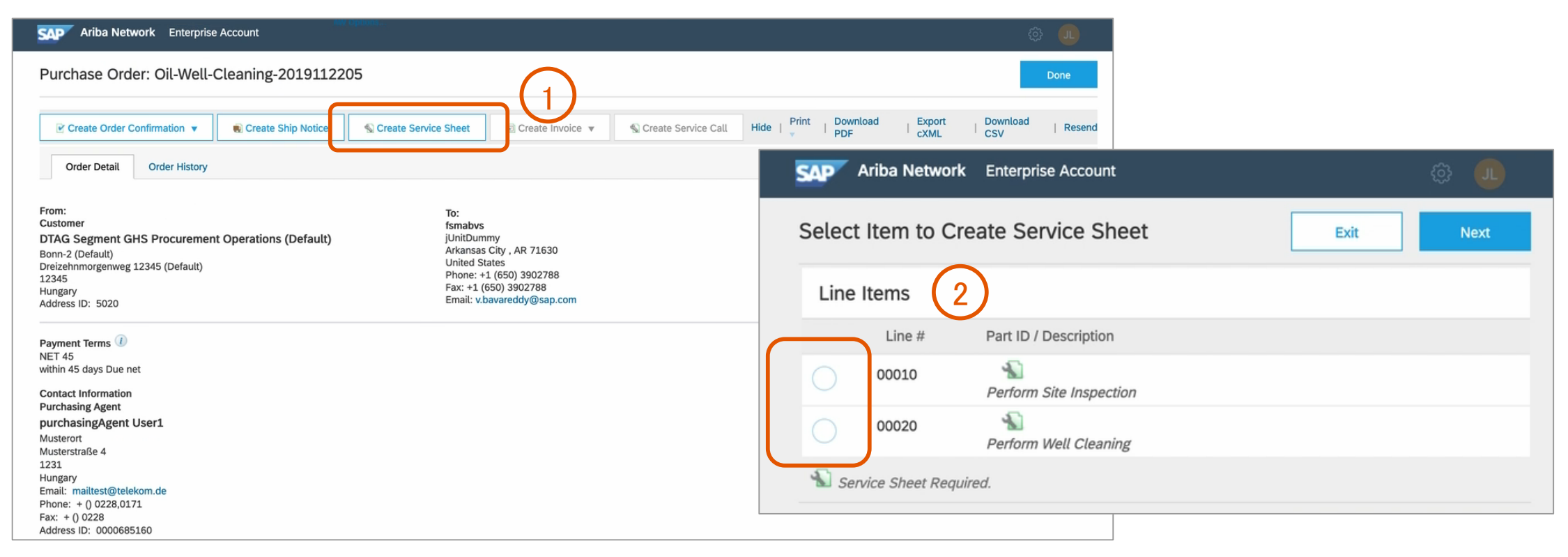

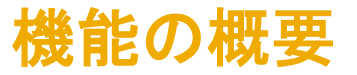

#### サプライヤ向け: サービスシートを作成する際にサービス証明が必要である場合

通常設定の取引ルール 「サプライヤはサービスシート (SES)を提出する前にサービス証明 (POS) を作成する必要がある] がバイヤーによって有効化されている (10 ページを 参照)場合、完了したサービスコール (サービス証明) が少なくとも 1 件の注文書明細にある場合にのみサービスシートを作成することができます。 以下の画面 (2) では、 明細 00020 のみに完了したサービスコールがあり、サービスシートを作成する際はこの明細のみを選択することができます。 明細 00010 には完了したサービスコールがないため、灰

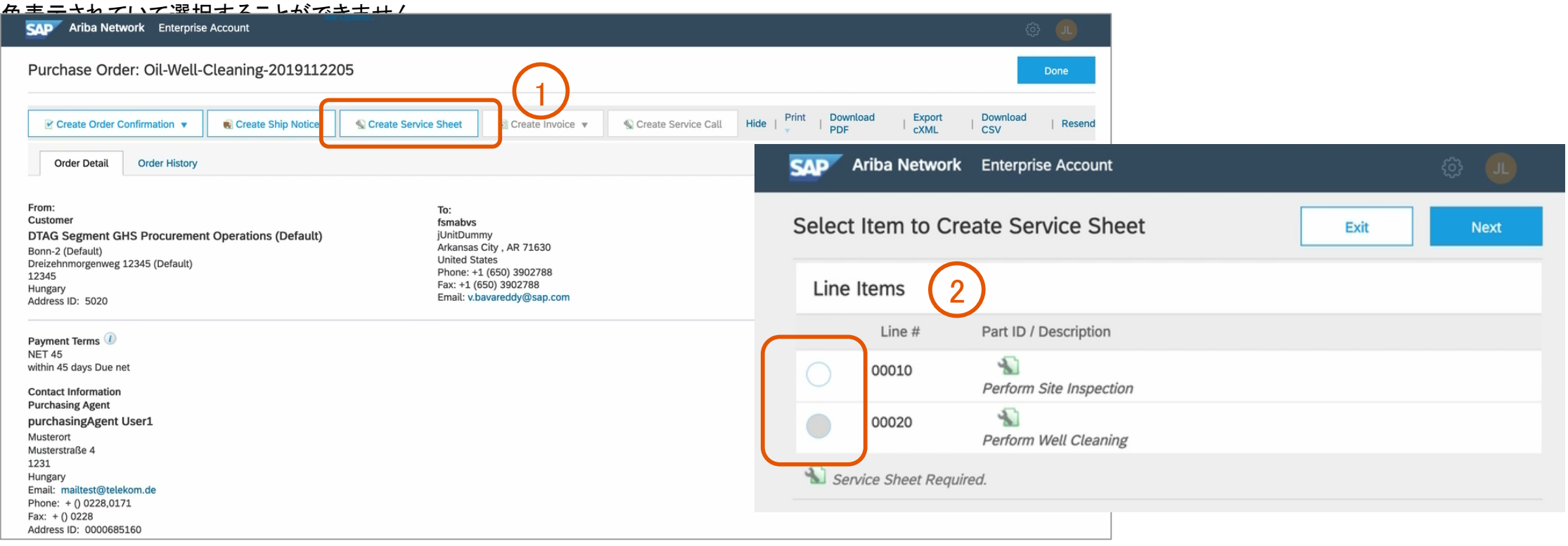

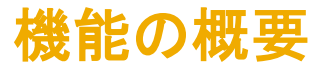

#### サプライヤ指揮命令者向け: 添付ファイルでのサービスコール (サービス証明)

サプライヤが、1 つ以上の明細に完了したサービスコール (サービス証明) がある注文書からサービスシートを作成すると、選択した完了済みのサービスコールに 対応する添付ファイルがサービスシートの [添付ファイル] セクションに自動的にアップロードされます。

これは、サービスシートに添付ファイルを追加するための既存のオプションに追加されます。

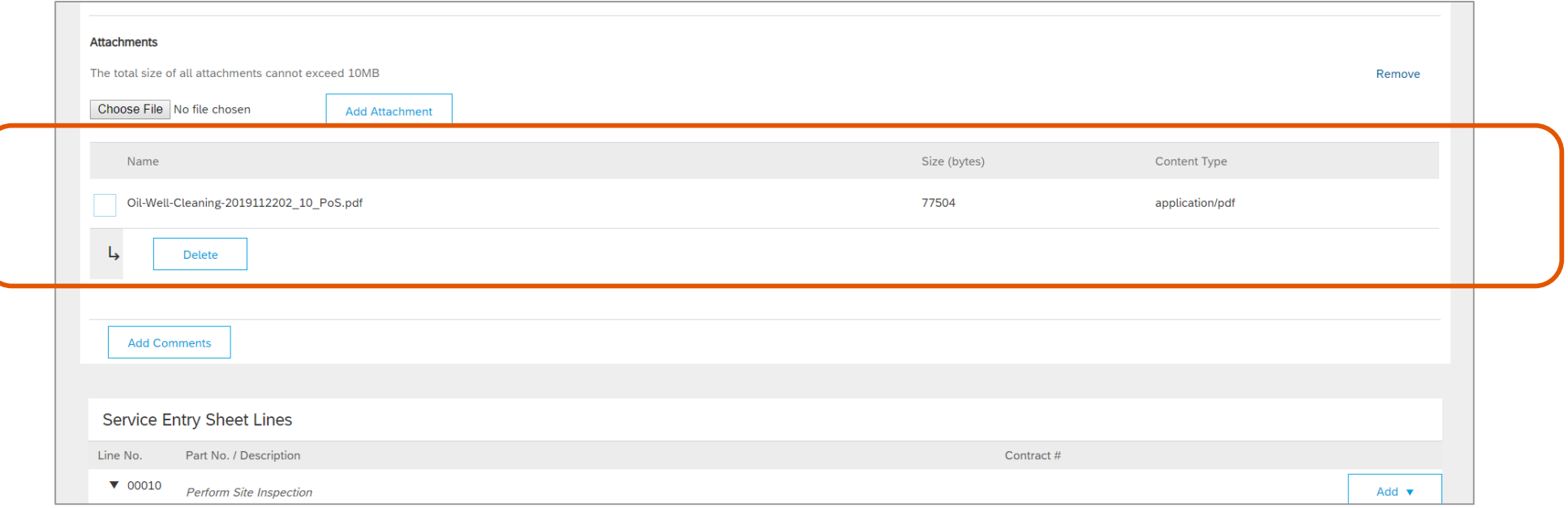

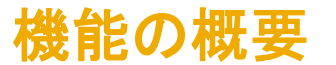

#### サプライヤ指揮命令者向け: サービスコール (サービス証明) レポートの削除

サービスシートからサービスコール (サービス証明) を除外するには、[添付ファイル] セクションから対象の添付ファイルを選択し、[削除] をクリックします。

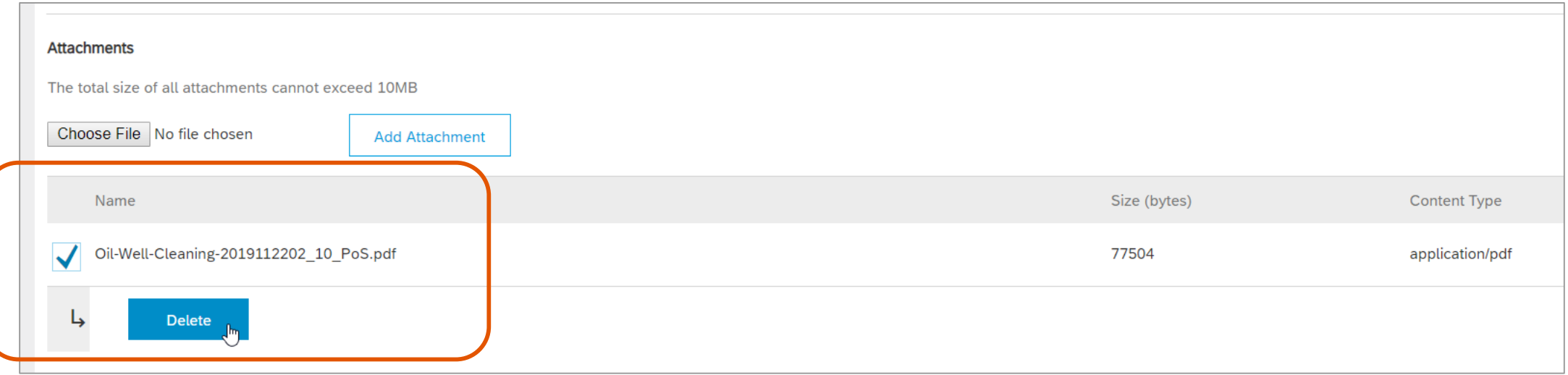

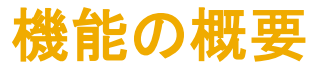

#### サプライヤ指揮命令者向け: サービスコール (サービス証明) 添付ファイルと明細とのリンク

サービスコール (サービス証明) にリンクされているすべてのサービスおよび商品明細に対して [含める] 切替ボタンを選択解除して、サービスシートからサービス コール (サービス証明) 添付ファイルを削除することもできます。サービスコール (サービス証明) が概略にリンクされている場合は、複数のサービスコール添付ファイ ルが存在することがあります。

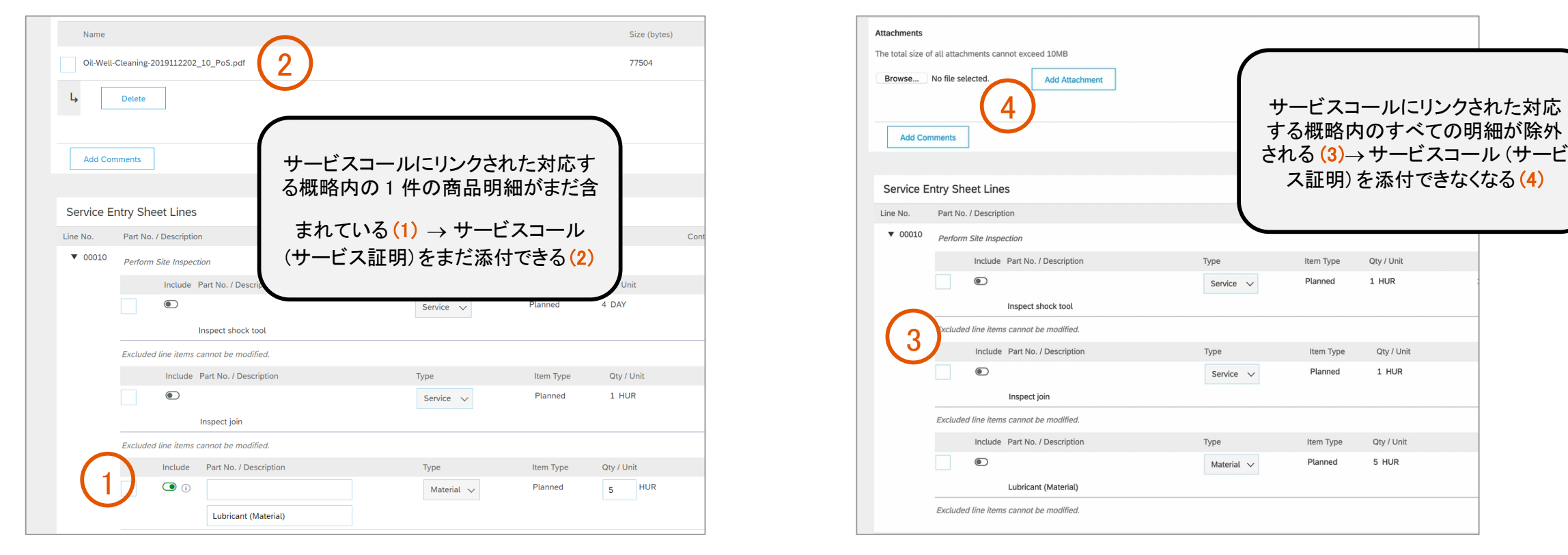

### サプライヤ向け: サービスコール (サービス証明) PDF レポートファイル

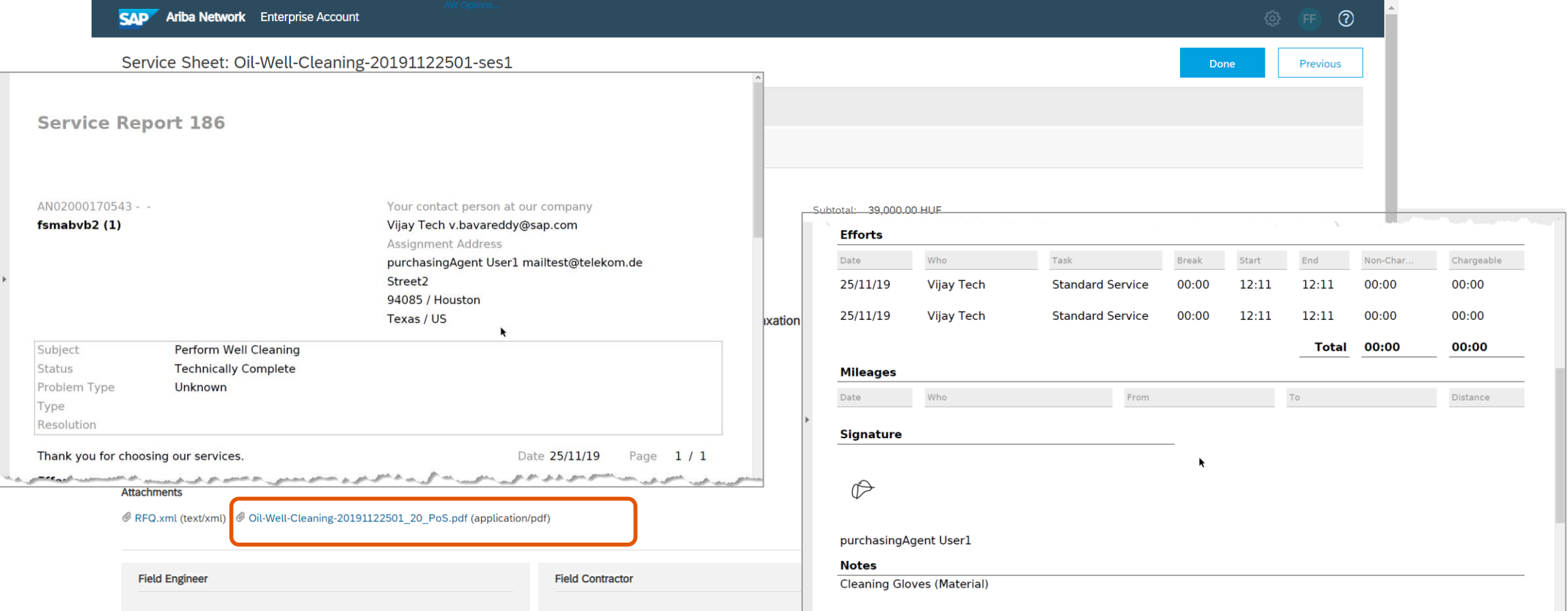

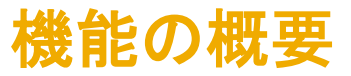

# 説明: サービスシートに添付されたサービスコール (サービス証明) の表示

#### バイヤー向け: サービスシート添付ファイル内のサービスコール (サービス証明)

サプライヤから受け取ったサー ビスシートを表示すると、[添付 ファイル] セクション (1) にサービ スコールレポートが表示され、そ のサービスコールレポートを表 示することができます (2)。

サービスコールレポートは、サー ビスシートの承認に使用したアプ リケーションでサービス実行を管 理する際に使用できます。

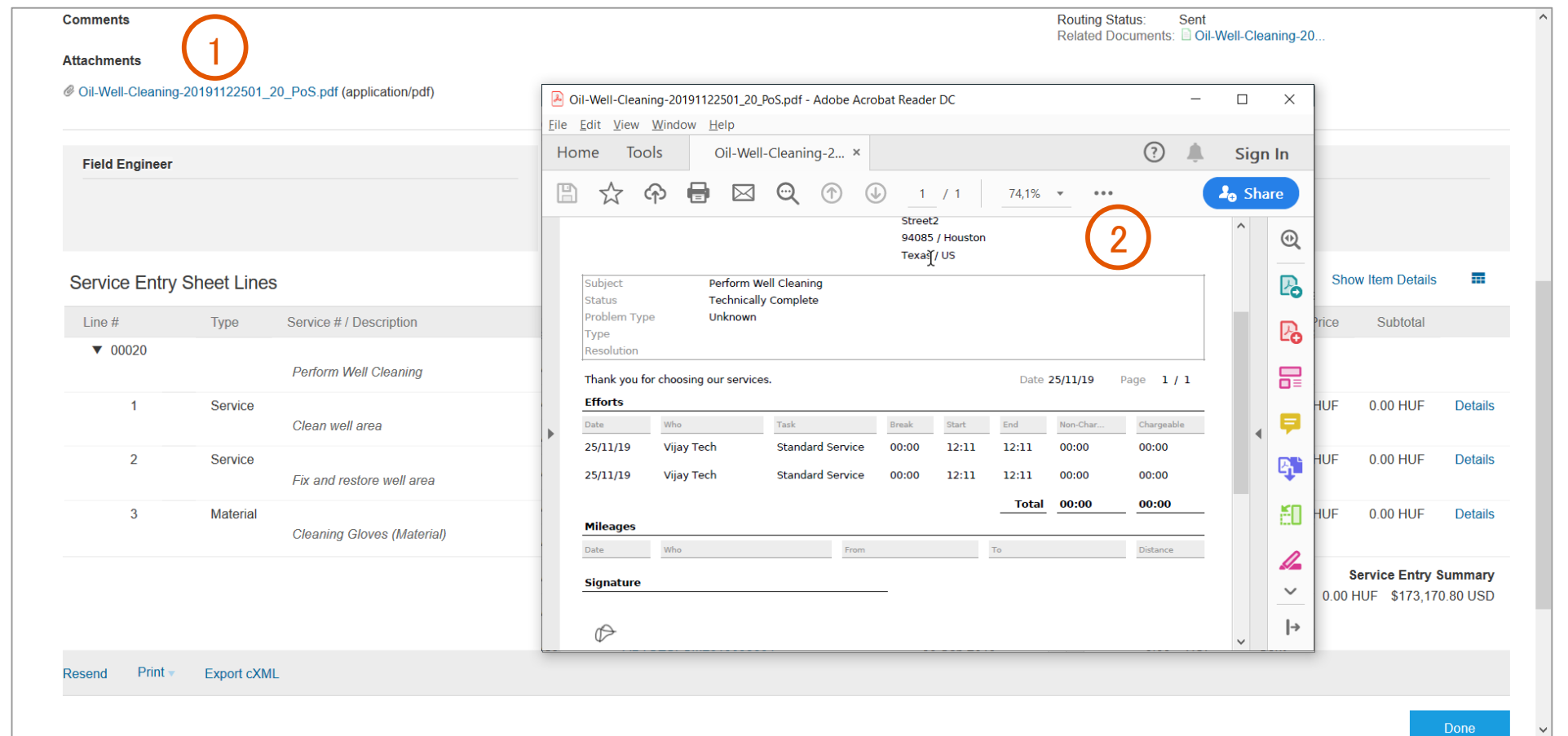